# NetIQ® Identity Manager Brugervejledning til identitetsprogrammerne

**Marts 2018**

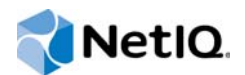

#### **Juridiske bemærkninger**

NetIQ Confidential Copyright @ 2017 NetIQ Ikke-offentliggjort materiale fra NetIQ. Alle rettigheder forbeholdes. Dette materiale er ikke-offentliggjort arbejde og indeholder fortrolige, beskyttede og virksomhedshemmelige oplysninger om NetIQ. Adgang til dette materiale er begrænset til NetIQ-medarbejdere, der har brug for oplysningerne for at kunne udføre opgaver inden for deres arbejdsområder. Ingen del af dette materiale må udøves, udføres, kopieres, distribueres, revideres, oversættes, afkortes, komprimeres, udvides, indsamles eller tilpasses uden forudgående skriftligt samtykke fra NetIQ. Enhver brug eller anvendelse af dette materiale uden godkendelse kan medføre, at udøveren bliver kriminelt eller civilretligt ansvarlig. Generel ansvarsfraskrivelse Nærværende dokument er ikke udarbejdet som et løfte fra deltagende virksomheder til at udvikle, levere eller markedsføre et produkt. NetIQ fremsætter ingen erklæringer og giver ingen garantier, hvad angår indholdet i nærværende dokument, og fraskriver sig ethvert udtrykkeligt eller stiltiende ansvar for salgbarhed eller egnethed til et bestemt formål. NetIQ forbeholder sig desuden ret til når som helst at revidere nærværende dokument og foretage ændringer af dokumentationens indhold uden forpligtelse til at advisere nogen fysisk eller juridisk person om sådanne revideringer eller ændringer.

## **Indhold**

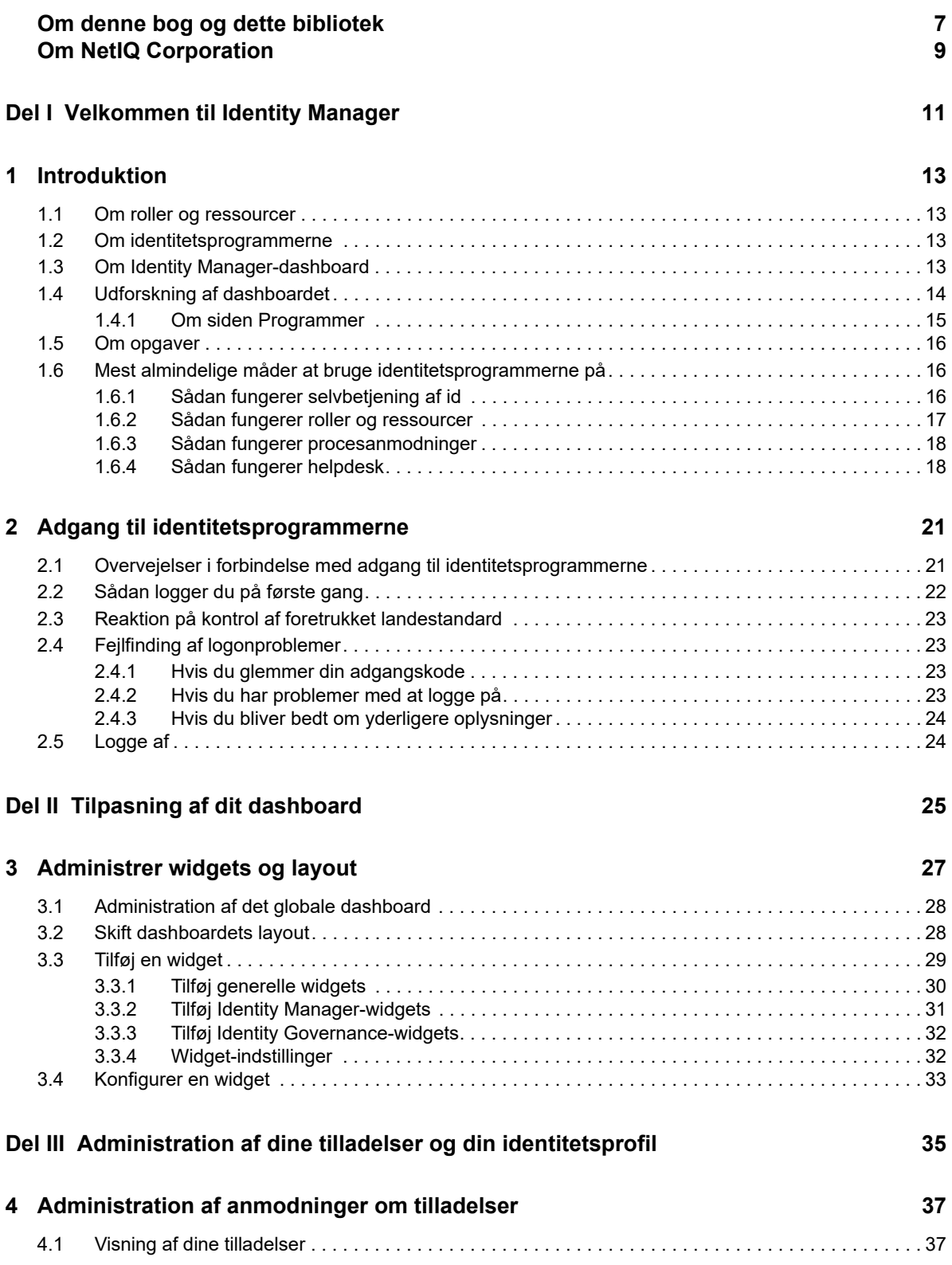

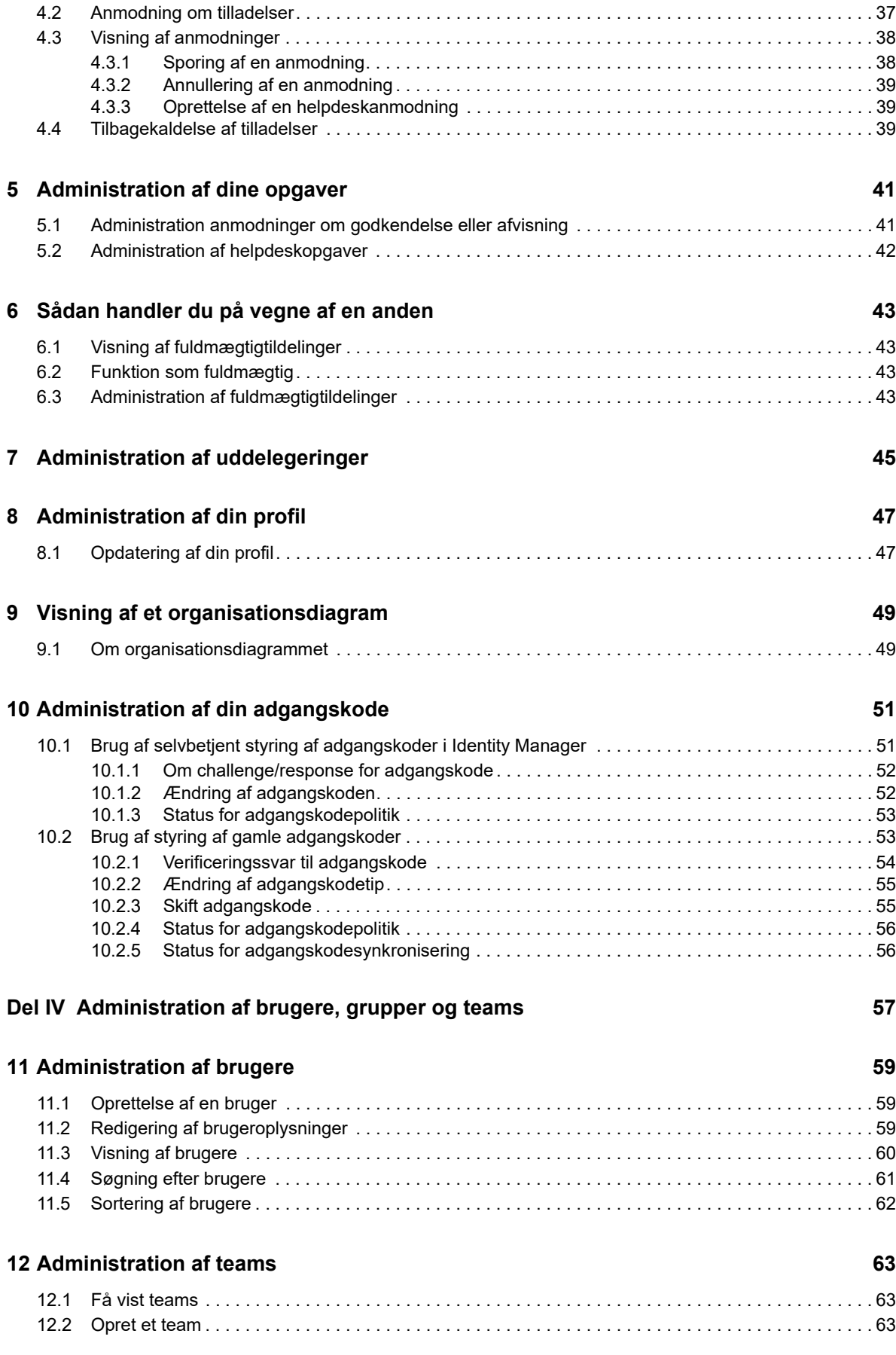

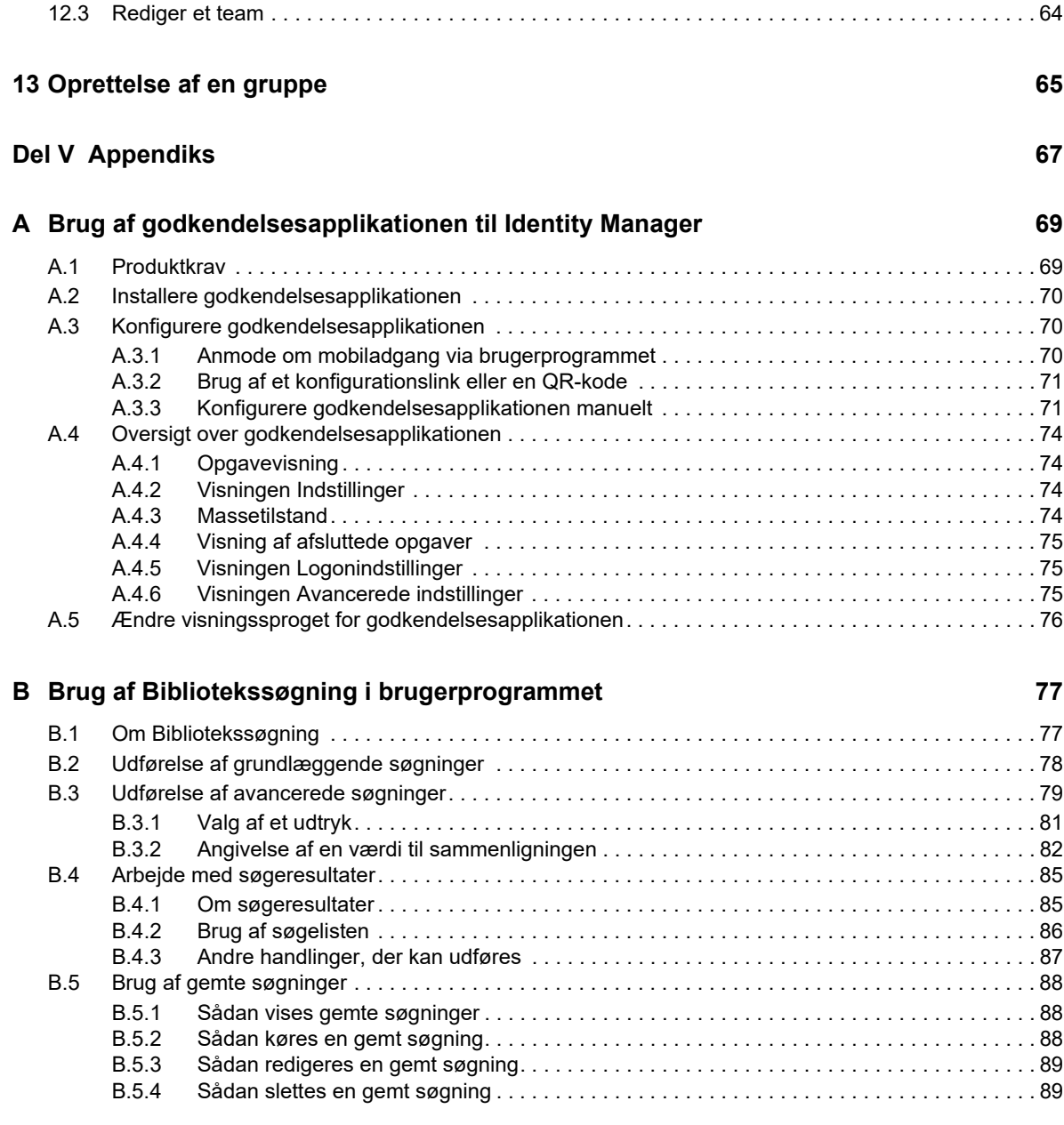

# <span id="page-6-0"></span>**Om denne bog og dette bibliotek**

I denne vejledning beskrives, hvordan slutbrugere og nogle administratorer kan bruge NetIQ Identity Manager-identitetsprogrammerne, med hovedvægt på dashboardet og brugerprogrammet.

## **Tiltænkt målgruppe**

Denne bog indeholder oplysninger til de personer, der er ansvarlige for at få forstå administrationskoncepter samt implementere en sikker, distribueret administrationsmodel.

## **Andre oplysninger i biblioteket**

[Du kan finde flere oplysninger om biblioteket til Identity Manager ved at gå til w](https://www.netiq.com/documentation/identity-manager-47/)ebstedet med dokumentation for Identity Manager.

# <span id="page-8-0"></span>**Om NetIQ Corporation**

Vi er en global virksomhed inden for software til virksomheder med fokus på de tre vedvarende udfordringer i dit miljø: forandring, kompleksitet og risiko – og hvordan vi kan hjælpe dig med at styre dem.

### **Vores udgangspunkt**

#### **At skulle tilpasse sig til ændringer og styre kompleksitet er ikke noget nyt**

Af alle de udfordringer, du står over for, er disse måske de mest markante variabler, der gør, at du ikke har den nødvendige kontrol til at måle, overvåge og administrere dine fysiske, virtuelle og cloudbaserede miljøer på en sikker måde.

#### **Give mulighed for vigtige forretningstjenesteydelser på en bedre og hurtigere måde**

Vi tror på, at den eneste måde at opnå levering af tjenester på, så det sker på en mere rettidig og omkostningseffektiv måde, er ved at give it-organisationer en så god styring som mulig. Vedvarende pres, der f.eks. skyldes forandringer og kompleksitet, vil blot fortsætte med at blive større, fordi organisationer hele tiden forandrer sig, og de teknologier, der skal bruges til at styre dem, i sagens natur bliver mere komplekse.

### **Vores filosofi**

#### **Vi sælger intelligente løsninger, ikke blot software**

For at kunne sikre en pålidelig styring må vi først sørge for, at vi forstår de reelle scenarier, som it-organisationer som din opererer i – dag og nat. Det er den eneste måde, hvorpå vi kan udvikle praktiske, intelligente it-løsninger, der kan give dokumenterede og målbare resultater. Og det er langt mere givende end blot at sælge software.

#### **Vores passion er give dig mulighed for at opnå succes**

For os er din succes hovedomdrejningspunktet for, hvordan vi driver vores forretning. Vi forstår, at du har brug for it-løsninger, der fungerer godt og kan integreres problemfrit med dine nuværende investeringer, og det gælder lige fra ideen om produktet opstår til implementeringen af det. Du har brug for løbende support og uddannelse efter implementeringen, og du har brug for nogen, der for en gang skyld virkelig er nemme at arbejde sammen med. Når alt kommer til alt, så er vores succes betinget af din.

### **Vores løsninger**

- Identitets- og adgangsstyring
- Access Management
- Security Management
- System- og programstyring
- Styring af arbejdsbelastning
- Styring af tjenester

## **Kontakte salgssupport**

Hvis du har spørgsmål om produkter, priser og funktioner, skal du kontakte din lokale partner. Hvis du ikke kan kontakte din lokale partner, skal du kontakte vores salgssupportteam.

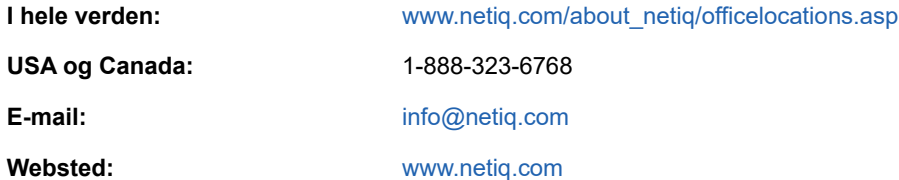

## **Kontakte teknisk support**

Kontakt medarbejderne i vores tekniske support i forbindelse med specifikke produktproblemer.

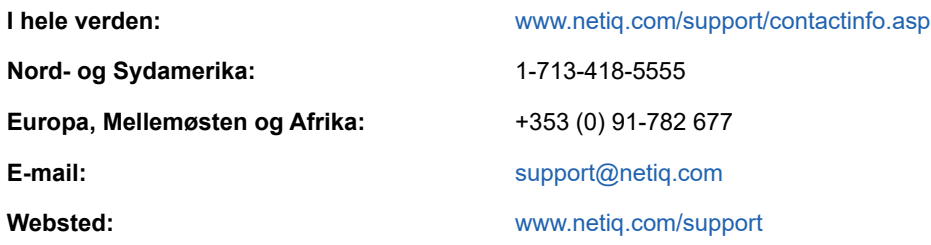

## **Kontakte support til dokumentation**

Vores mål er at levere dokumentation, der imødekommer dine behov. Dokumentationen til dette produkt er tilgængelig på NetIQ-webstedet i HTML- og PDF-formater på en side, der ikke kræver, at du skal logge på. Hvis du har forslag til, hvordan dokumentationen kan forbedres, kan du klikke på **Tilføj kommentar** [nederst på en side i HTML-versionen af den dokumentation, der ligger under](http://www.netiq.com/documentation)  www.netiq.com/documentation[. Du kan også sende en e-mail til D](mailto:Documentation-Feedback@netiq.com)ocumentation-Feedback@netiq.com. Vi sætter pris på dit input og ser frem til at høre fra dig.

## **Kontakte onlinegruppen for brugere**

[NetIQ Communities, NetIQ-onlinegruppen, er et samarbejdsbaseret netværk, der sætter dig i kontakt](http://community.netiq.com)  med dine ligestillede og NetIQ-eksperter. NetIQ-grupperne gør det muligt at få oplysninger og nyttige links til brugbare ressourcer med det samme, og sammen med adgangen til NetIQ-eksperter giver det dig mulighed for at mestre den viden, du skal bruge for at opnå det fulde udbytte af de it[investeringer, du benytter dig af. Du kan få flere oplysninger på h](http://community.netiq.com)ttp://community.netiq.com.

# <span id="page-10-0"></span><sup>I</sup>**Velkommen til Identity Manager**

NetIQ Identity Manager er et systemsoftwareprodukt, som din organisation bruger til at administrere brugergruppens adgangsbehov på en sikker måde. Hvis du er medlem af denne brugergruppe, drager du fordel af Identity Manager på en række forskellige måder. Med Identity Manager kan organisationen f.eks.:

- Give brugere adgang til oplysninger (f.eks. gruppeorganisationsdiagrammer, afdelingers hvide sider eller opslag af medarbejdere) samt roller og ressourcer (f.eks. udstyr eller konti på interne systemer), som de har brug for, lige fra dag ét
- Synkronisere flere adgangskoder til et enkelt logon til alle systemer
- Ændre eller tilbagekalde adgangsrettigheder øjeblikkeligt, når det er nødvendigt (f.eks. når en person overføres til en anden gruppe eller forlader organisationen)
- Sikre overholdelse af offentlige regulativer

I

Læs først denne del for at få oplysninger om Identity Manager-identitetsprogrammer og om, hvordan du kommer i gang med at bruge dem. Denne vejledning er udviklet som en hjælp til følgende typer af onlineaktiviteter i din organisation:

- Administration af din onlineidentitet, der er knyttet til organisationsressourcer
- Visning eller ændring af din adgang til organisationsroller og -ressourcer
- Godkendelse af anmodninger om adgang til ressourcer og roller
- Administration af tilladelser, der er knyttet til softwareprogrammer og andre ressourcer, som din organisation leverer til medlemmer af din organisation

# <span id="page-12-0"></span>1 <sup>1</sup> **Introduktion**

I dette afsnit beskrives det, hvordan du kommer i gang med at bruge identitetsprogrammerne. Emnerne omfatter:

- [Afsnit 1.1, "Om roller og ressourcer," på side 13](#page-12-1)
- [Afsnit 1.2, "Om identitetsprogrammerne," på side 13](#page-12-2)
- [Afsnit 1.3, "Om Identity Manager-dashboard," på side 13](#page-12-3)
- [Afsnit 1.4, "Udforskning af dashboardet," på side 14](#page-13-0)
- [Afsnit 1.5, "Om opgaver," på side 16](#page-15-0)
- [Afsnit 1.6, "Mest almindelige måder at bruge identitetsprogrammerne på," på side 16](#page-15-1)

## <span id="page-12-1"></span>**1.1 Om roller og ressourcer**

I identitetsprogrammerne repræsenterer en **tilladelse** den adgang, der er givet til en bruger eller en gruppe af brugere for en rolle eller en ressource. En **rolle** definerer et sæt tilladelser, der er relateret til et eller flere målsystemer eller -programmer. En brugeradministratorrolle kan f.eks. være godkendt til at nulstille en brugers adgangskode, mens en systemadministratorrolle kan være godkendt til at tildele en bruger til en bestemt server. En **ressource** er en vilkårlig digital enhed som f.eks. en brugerkonto, computer eller database, som en forretningsbruger har behov for at kunne få adgang til.

## <span id="page-12-2"></span>**1.2 Om identitetsprogrammerne**

Identity Manager-identitetsprogrammerne er et sæt browserbaserede webprogrammer, der er forbundet til hinanden. De giver din organisation mulighed for at administrere de brugerkonti og tilladelser, der er knyttet til det store udvalg af roller og ressourcer, som er tilgængeligt for brugere. Du kan konfigurere identitetsprogrammerne, så de understøtter selvbetjening for dine brugere, f.eks. anmodning om roller eller ændring af adgangskoden. Du kan også konfigurere workflows, der skal forbedre effektiviteten i forbindelse med administration og tildeling af roller og ressourcer.

## <span id="page-12-3"></span>**1.3 Om Identity Manager-dashboard**

Identity Manager-dashboardet fungerer som den primære indgangsportal til identitetsprogrammerne. Dashboardet kan have en eller flere widgets, der hjælper dig med at få hurtige oplysninger om en bestemt aktivitet. Fra dit dashboard kan du udføre følgende aktiviteter:

- Administrere dine profilindstillinger og din adgangskode.
- Se oplysninger i dit organisationsdiagram.
- Gennemse og fuldføre dine opgaver, f.eks. godkende brugeranmodninger om adgang.
- Anmode om tilladelse for roller, ressourcer eller processer.
- Gennemse status og historik for anmodningerne om tilladelse.
- Finde andre brugere i din organisation.
- Tilpasse dit dashboard, f.eks. tilføje widgets og ændre placeringen af dem baseret på dine interesser.
- Angive en hvilken som helst bruger som din proxy fra systemet.
- Uddelegere dine opgaver til andre brugere fra systemet.

Du kan udføre følgende opgaver med de rette **tilladelser**:

- Oprette og ændre brugerprofiler.
- Se oplysninger om andre brugere i organisationsdiagrammet.
- Oprette og ændre grupper, der repræsenterer flere brugere og grupper, som kan udføre klargøringsanmodninger og godkendelsesopgaver, der er knyttet til grupperne.
- Anmode om tilladelser eller tilbagekalde tilladelser på vegne af andre brugere i organisationen.

### <span id="page-13-0"></span>**1.4 Udforskning af dashboardet**

Dashboardet leverer hurtige oplysninger om dine opgaver, dine tilladelser og anmodninger i form af widgets. Du kan navigere til bestemte sider eller programmer med et enkelt klik. Du kan desuden tilføje, fjerne, konfigurere og ændre placeringen af widgets på dit dashboard. Du kan finde flere oplysninger om tilpasning af dit dashboard i [Del II, "Tilpasning af dit dashboard," på side 25.](#page-24-1)

I det følgende er der et eksempel på et dashboard, der beskriver standardindstillingerne for widgets i dashboardet.

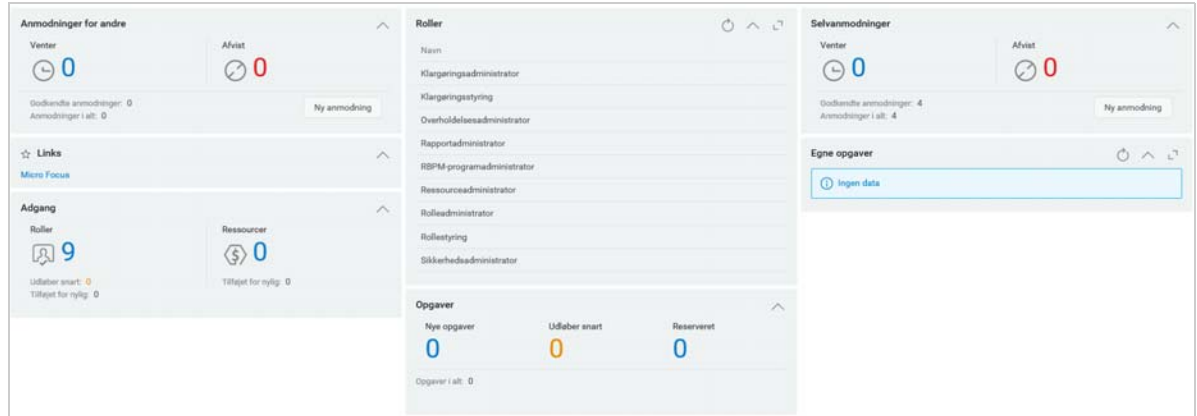

*Figur 1-1 Eksempel på personligt dashboard*

I Identity Manager-dashboardet kan du administrere forskellige aktiviteter i Identity Manager. På følgende sider kan du få hjælp til at administrere dine opgaver og aktiviteter:

#### **Program**

Viser en liste over alle de programmer, der er klargjort til dig. Det giver dig standardlinks til flere områder, hvor du kan strømline de grundlæggende opgaver, som du skal udføre i Identity Manager. Du kan finde yderligere oplysninger i [Afsnit 1.4.1, "Om siden Programmer," på side 15.](#page-14-0)

#### **Opgaver**

Viser alle dine opgaver, der afventer handling. Hvis du har den rette rolle, kan du se andres opgaver. For eksempel: Teammanager.

### **Adgang**

Giver dig tilladelse til at se tilladelser eller anmode om tilladelser. Hvis du vil se status for tilladelser, du har anmodet om, skal du gå til **Anmodningshistorik**. På denne side vises alle dine anmodninger og deres status.

### **Personer**

Giver dig tilladelse til at se andre brugere eller grupper i systemet og andre brugeres **organisationsdiagram**. Det hjælper dem med at visualisere, hvordan disse brugere og grupper er indbyrdes relateret.

### **Administration**

Giver dig tilladelse til at se og administrere roller, ressourcer, konsistenssikring af tilladelser, og hvordan de er konfigureret. Denne indstilling vises kun for administratorer. Du kan finde flere oplysninger om administrationsopgaver under Identity Applications Administration (Administration af identitetsprogrammer) i *NetIQ Identity Manager - Administrator's Guide to Identity Applications* (NetIQ Identity Manager – Administratorvejledning i design af identitetsprogrammerne).

### <span id="page-14-0"></span>**1.4.1 Om siden Programmer**

Den anden vigtige visning i dashboardet er siden **Programmer** [\(Figur 1-2](#page-14-1)), som indeholder standardlinks til flere områder for at strømline de grundlæggende opgaver, som slutbrugere og administratorer skal udføre i Identity Manager.

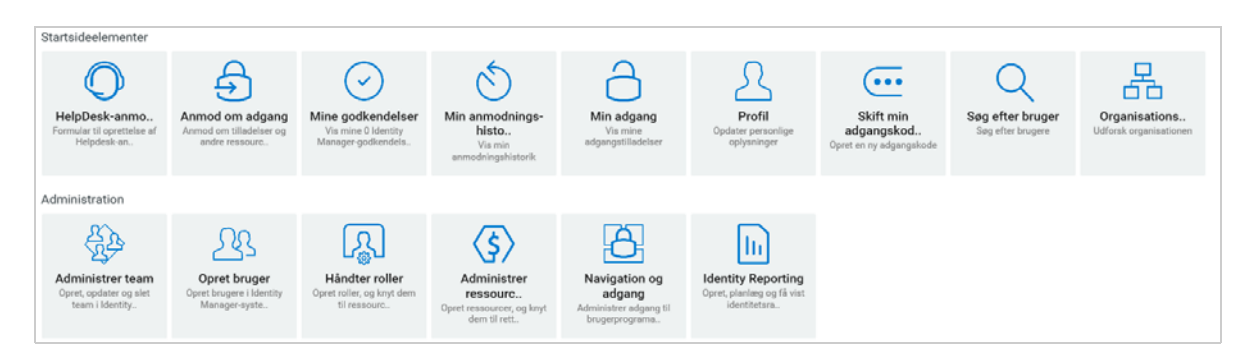

<span id="page-14-1"></span>*Figur 1-2 Eksempel på programsiden i dashboardet*

**Helpdeskanmodning** vises som standard på siden **Programmer**. Denne indstilling giver dig mulighed for at sende en anmodning til helpdesk.

Din identitetsadministrator tilpasser siden **Programmer** til at indeholde felter med links til ressourcer eller programmer, der jævnligt anmodes om, og som brugere ofte åbner.

Nogle af felterne på denne side vises måske kun for brugere med en administrativ rolle i identitetsprogrammerne. En person, der kan oprette eller ændre roller, kan f.eks. se felterne **Opret bruger** og **Håndter roller**.

Du kan finde flere oplysninger om brug af dashboardet i [Kapitel IV, "Administration af brugere,](#page-56-1)  [grupper og teams," på side 57](#page-56-1) og  $\mathcal Q$  i dashboardet.

## <span id="page-15-0"></span>**1.5 Om opgaver**

På siden **Opgaver** kan du godkende eller afvise handlinger for de viste opgaver. Den indeholder som standard alle **egne** opgaver. Du kan se andre opgaver, hvis du har den rette rolle. Hvis du vil se andres opgaver, skal du klikke på **Andre**.

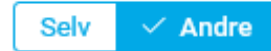

- Du kan søge efter dine opgaver ved at bruge filtrene **Opgaver, der er tildelt igen**, **Returnerede opgaver** eller **Uddelegerede opgaver**. Hvis du bruger filteret **Uddelegerede opgaver** for **Selv**, vises kun de opgaver, der er delegerede til dig.
- Hvis du er administrator, kan du også filtrere opgaver ved at bruge filtrene **Tildelt til mig** eller **Modtager som mig**.
- Hvis du søger efter andre opgaver, kan du bruge filtrene **Returnerede opgaver**, **Opgaver, der er tildelt igen** eller **Delegerede opgaver.** Hvis du bruger filteret **Uddelegerede opgaver** for **Andre**, vises alle de opgaver, der er delegerede til andre brugere i systemet.
- Du kan også begrænse din opgavesøgning baseret på opgaver, som findes i systemet:
	- 1. Vælg  $\sqrt{ }$ .
	- 2. (Betinget) Angiv perioden i **Uger**, **Dage** eller **Timer** for at få vist opgaver, der er oprettet i en bestemt periode.
	- 3. (Betinget) Angiv den opgavestatus, som du vil filtrere på.
	- 4. Klik på **Filtrer**.
- Hvis du bruger helpdesk, kan du bruge filteret **HelpDesk-opgaver** til at se en begrænset liste. Hvis du vil administrere helpdeskopgaver, kan du gå til hjælpen til dashboard.

Du kan finde flere oplysninger om at administrere opgaver i [Kapitel 5, "Administration af dine](#page-40-2)  [opgaver," på side 41.](#page-40-2)

### <span id="page-15-1"></span>**1.6 Mest almindelige måder at bruge identitetsprogrammerne på**

Her er nogle eksempler på, hvordan personer typisk anvender identitetsprogrammerne i en organisation.

- [Afsnit 1.6.1, "Sådan fungerer selvbetjening af id," på side 16](#page-15-2)
- [Afsnit 1.6.2, "Sådan fungerer roller og ressourcer," på side 17](#page-16-0)
- [Afsnit 1.6.3, "Sådan fungerer procesanmodninger," på side 18](#page-17-0)
- [Afsnit 1.6.4, "Sådan fungerer helpdesk," på side 18](#page-17-1)

### <span id="page-15-2"></span>**1.6.1 Sådan fungerer selvbetjening af id**

 Ella (slutbruger) får sin glemte adgangskode tilbage via funktionerne til selvbetjening af identitetsinformation, når hun logger på.

Identity Manager anvender som standard SSPR (Self Service Password Reset) til at give brugerne mulighed for at ændre deres adgangskoder. Identitetsprogrammet kan imidlertid bruge andre metoder til at styre glemte adgangskoder.

- Erik (slutbruger) foretager en søgning efter alle medarbejdere, som taler tysk på dette sted.
- Eduardo (slutbruger) gennemser organisationsdiagrammet, finder Ella og klikker på e-mailikonet for at sende en meddelelse til hende.

### <span id="page-16-0"></span>**1.6.2 Sådan fungerer roller og ressourcer**

I følgende eksempel forklares arbejdsgangen for roller og ressourcer i systemet:

*Figur 1-3 Eksempelscenarie for arbejdsgangen for rolletildeling*

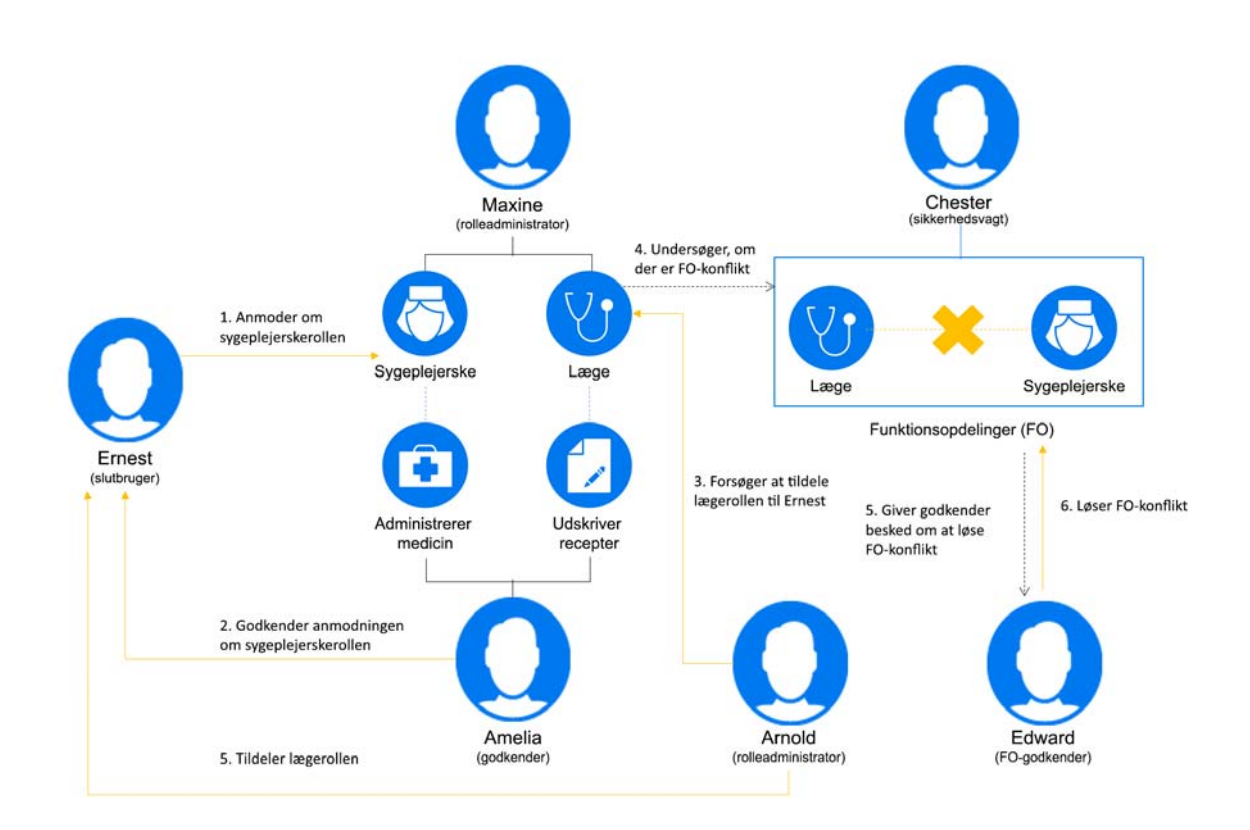

- Maxine (rolleadministrator) opretter forretningsrollerne Sygeplejerske og Læge samt it-rollerne Administrer lægemidler og Skriv recepter. Maxine opretter flere ressourcer, som er nødvendige for disse roller, og knytter ressourcerne til rollerne.
- Maxine (rolleadministrator) definerer en relation mellem rollerne Sygeplejerske og Administrer lægemidler og angiver, at rollen Sygeplejerske indeholder rollen Administrer lægemidler. Maxine definerer også en relation mellem rollerne Skriv recepter og Læge og angiver, at rollen Læge indeholder rollen Skriv recepter.
- Chester (sikkerhedsmedarbejder) definerer en begrænsning i funktionsopdelinger, som angiver, at der foreligger en potentiel konflikt mellem rollerne Læge og Sygeplejerske. Det betyder, at den samme bruger almindeligvis ikke bør tildeles begge roller på samme tid. Under nogle omstændigheder kan en person, som anmoder om en rolletildeling, have brug for at tilsidesætte denne begrænsning. For at kunne definere en undtagelse til funktionsopdelinger skal den person, som anmoder om tildelingen, angive en berettigelse.
- Ernest (slutbruger) gennemser en liste over roller, der er tilgængelige for ham, og anmoder om tildeling af rollen Sygeplejerske.
- Amelia (godkender) modtager besked om en godkendelsesanmodning via e-mail (som indeholder en URL). Hun klikker på linket, får vist en godkendelsesformular og godkender den.
- Arnold (rolleadministrator) anmoder om, at Ernest får tildelt rollen Læge. Han får besked om, at der foreligger en potentiel konflikt mellem rollen Læge og rollen Sygeplejerske, som Ernest allerede er blevet tildelt. Han angiver en berettigelse for at gøre en undtagelse til begrænsningen i funktionsopdelinger.
- Edward (godkender af funktionsopdelinger) modtager besked om en konflikt i funktionsopdelinger via e-mail. Han godkender Arnolds anmodning om at tilsidesætte begrænsningen i funktionsopdelingerne.
- Amelia (godkender) modtager besked om en godkendelsesanmodning for rollen Læge via email. Hun godkender Arnolds anmodning om at tildele Ernest rollen Læge.
- Bill (rollekontrollant) ser på FO-overtrædelserne og undtagelsesrapporten og ser, at Ernest er blevet tildelt både rollen Læge og Sygeplejerske. Han ser derudover, at Ernest er blevet tildelt de ressourcer, der er knyttet til disse roller.

### <span id="page-17-0"></span>**1.6.3 Sådan fungerer procesanmodninger**

- Ernie (slutbruger) gennemser en liste over tilgængelige ressourcer og anmoder om adgang til Siebel\* -systemet.
- Amy (godkender) modtager besked om en godkendelsesanmodning via e-mail (som indeholder en URL). Hun klikker på linket, får vist en godkendelsesformular og godkender den.
- Ernie kontrollerer status for sin tidligere anmodning om adgang til Siebel (som nu er sendt til en anden person med henblik på godkendelse). Han ser, at den stadig er i gang.
- Amy skal på ferie og angiver derfor, at hun midlertidigt ikke er til rådighed. Hun tildeles ikke nye godkendelsesopgaver, mens hun ikke er til rådighed.
- Amy åbner sin liste over godkendelsesopgaver, ser, at der er for mange til, at hun kan besvare dem i rette tid, og gentildeler flere af dem til kolleger.
- Pat (administrativ assistent, der fungerer som fuldmægtig for Amy) åbner Amys opgaveliste og udfører en godkendelsesopgave for hende.
- Max (leder) åbner opgavelisterne for medarbejdere i hans afdeling. Han ved, at Amy er på ferie, og gentildeler derfor opgaver til andre i afdelingen.
- Max starter en anmodning om en databasekonto for en medarbejder i sin afdeling, som rapporterer direkte til ham.
- Max tildeler Dan som autoriseret stedfortræder for Amy.
- Dan (nu delegeret godkender) modtager Amys opgaver, mens hun er væk.
- Max engagerer en ulønnet medarbejder, som ikke skal lægges ind i HR-systemet. Systemadministratoren opretter brugerposten for denne medarbejder og anmoder om, at vedkommende får adgang til Notes, Active Directory\* og Oracle\*.

### <span id="page-17-1"></span>**1.6.4 Sådan fungerer helpdesk**

I følgende eksempel forklares arbejdsgangen for helpdeskanmodninger i systemet:

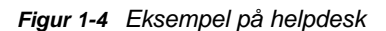

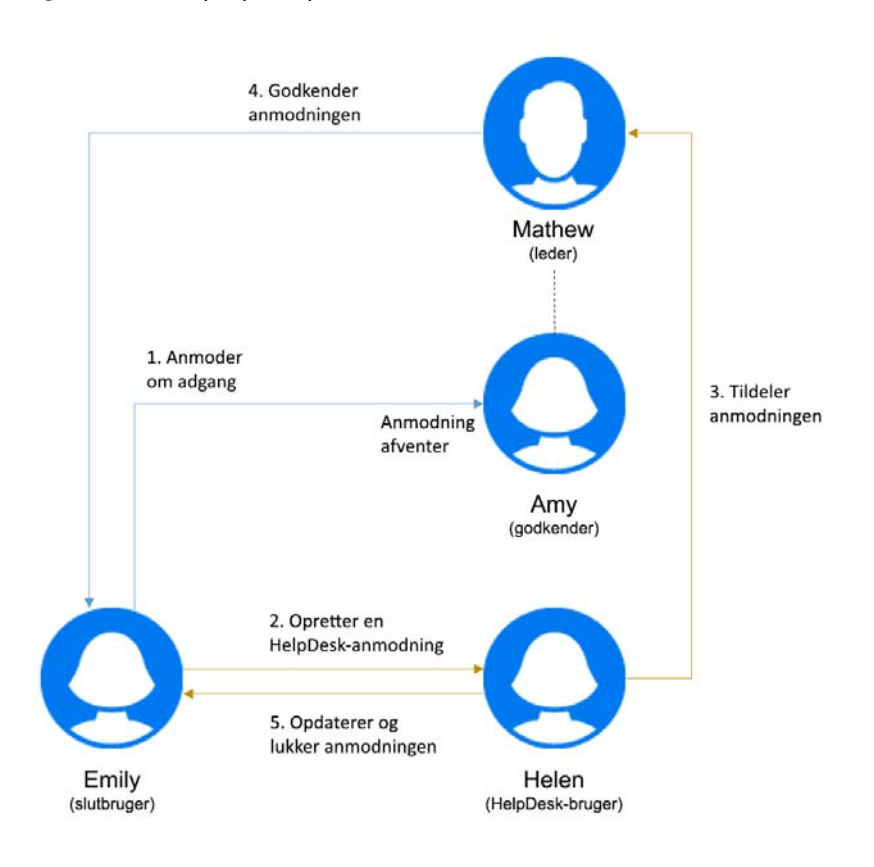

- Emily (slutbruger) har anmodet om adgang til en printer på kontoret. Denne anmodning ventede i lang tid. Derfor oprettede hun en helpdeskanmodning.
- Helen (helpdeskbruger) modtager en meddelelse om helpdeskanmodningen på listen over opgaver.
- Helen analyserer problemet og finder ud af, at anmodningen er tildelt til Amy (godkender).
- Denne anmodning venter i systemet, fordi Amy ikke er til stede.
- Helen har tilladelse til at tildele opgaveanmodninger igen. Hun tildeler denne anmodning til Mathew (Amys chef).
- Mathew modtager anmodningen og godkender den. Emily har nu adgang til printeren på kontoret.
- Helen opdaterer og lukker helpdeskanmodningen.

<span id="page-20-0"></span><sup>2</sup>**Adgang til identitetsprogrammerne**

Du kan få adgang til identitetsprogrammerne, f.eks. dashboardet, via en webbrowser. Identity Manager understøtter de fleste populære browserversioner. Kontakt systemadministratoren for at få en liste over understøttede browsere eller for at få hjælp til at installere en. Din organisation kan give dig den URL og de id-oplysninger, der kræves for at få adgang til programmerne.

- [Afsnit 2.1, "Overvejelser i forbindelse med adgang til identitetsprogrammerne," på side 21](#page-20-1)
- [Afsnit 2.2, "Sådan logger du på første gang," på side 22](#page-21-0)
- [Afsnit 2.3, "Reaktion på kontrol af foretrukket landestandard," på side 23](#page-22-0)
- [Afsnit 2.4, "Fejlfinding af logonproblemer," på side 23](#page-22-1)
- [Afsnit 2.5, "Logge af," på side 24](#page-23-1)

2

### <span id="page-20-1"></span>**2.1 Overvejelser i forbindelse med adgang til identitetsprogrammerne**

Før du får adgang til dashboardet eller et af de andre identitetsprogrammer, skal du overveje følgende:

- Du skal aktivere cookies og JavaScript\* i din webbrowser.
- Når du bruger Internet Explorer, skal du som minimum angive niveauet for beskyttelse af personlige oplysninger **Mellem**. Du skal også vælge indstillingen **Hver gang jeg besøger webstedet** under **Funktioner > Internetindstillinger > Generelt, Browserdata > Indstillinger > Kontroller, om der er nye versioner af tidligere gemte sider**. Hvis denne indstilling ikke er valgt, vises nogle af knapperne muligvis ikke korrekt.
- Hvis du tidligere har haft adgang til Identity Manager-brugerprogrammet, kan du muligvis bruge det samme brugernavn og den samme adgangskode til at få adgang til dashboardet.
- Du kan ikke få adgang til identitetsprogrammerne ved hjælp af en konto, der indeholder følgende tegn i navnet:

\ /, \* ? . \$ # +

- Hvis du ikke kan logge på, kan du klikke på **Glemt adgangskode?**. Du kan finde yderligere oplysninger i [Afsnit 2.4.1, "Hvis du glemmer din adgangskode," på side 23.](#page-22-2)
- Hvis du ser en anden første side, når du åbner Identity Manager-brugergrænsefladen, skyldes det typisk, at programmet er blevet tilpasset din organisation. Når du arbejder, vil du muligvis opdage, at andre funktioner i identitetsprogrammerne også er tilpasset.

Hvis det er tilfældet, kan du spørge systemadministratoren om, hvordan dine tilpassede identitetsprogrammer adskiller sig fra den standardkonfiguration, der er beskrevet i denne vejledning.

## <span id="page-21-0"></span>**2.2 Sådan logger du på første gang**

Du skal være en godkendt bruger for at kunne logge på identitetsprogrammerne, f.eks. dashboardet. Hvis du har brug for hjælp til at få et brugernavn og en adgangskode for at kunne logge på, skal du kontakte systemadministratoren.

Første gang, du logger på identitetsprogrammerne, kræver Identity Manager, at du angiver sikkerhedsparametre for din konto, så du fremover kan nulstille din adgangskode. Hvis du glemmer din adgangskode og forsøger at nulstille den, stiller Identity Manager disse konfigurerede spørgsmål, næste gang du logger på, og beder dig om at angive det rigtige svar. Når svaret matcher det svar, du gemmer på denne side, kan du nulstille adgangskoden.

### **Sådan opretter du sikkerhedsspørgsmål, første gang du logger på:**

- **1** Skriv dit brugernavn og din adgangskode, og klik derefter på **Logon**.
- **2** Logonsiden omdirigerer dig automatisk til siden til siden **Verificeringssvar**.
- **3** Angiv spørgsmålene og svarene til sikkerhedsspørgsmålene.

### Angiv sikkerhedsspørgsmål

Hvis du glemmer din adgangskode, kan du få adgang til din konto ved at besvare dine sikkerhedsspørgsmål.

Vælg dine spørgsmål og svar, som kan bruges til at bekræfte din identitet, hvis du skulle glemme din adgangskode. Da disse svar kan bruges til at give dig adgang til din konto, skal du sørge for at angive svar, der ikke er nemme for andre at gætte eller finde ud af.

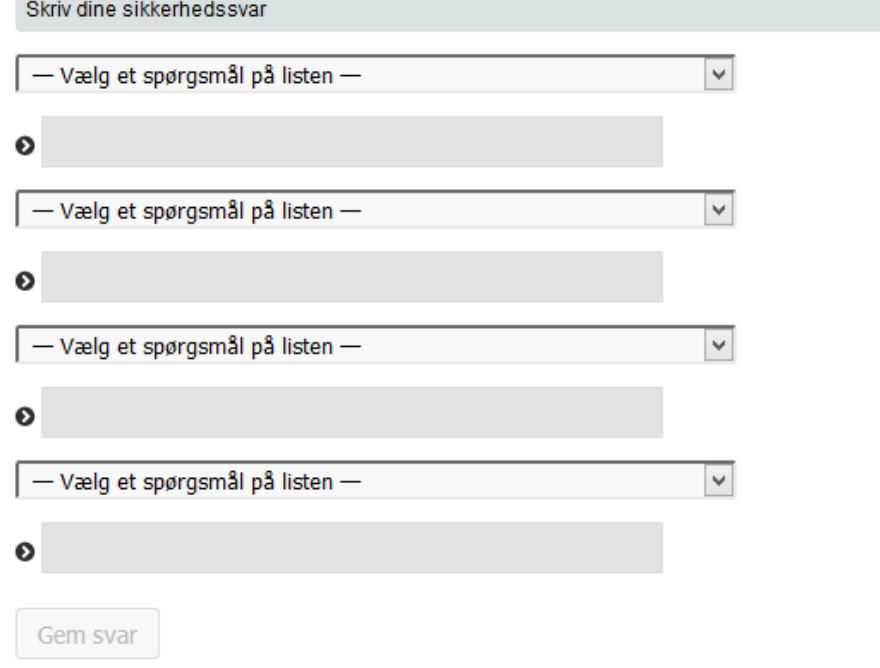

**4** Klik på **Gem svar**. Derefter omdirigeres du til dashboardet.

## <span id="page-22-0"></span>**2.3 Reaktion på kontrol af foretrukket landestandard**

Hvis du modtager en prompt, hvor du bliver bedt om at vælge din egen foretrukne landestandard, når du logger på, har din administrator konfigureret identitetsprogrammerne til at udføre et sprogtjek på brugernes browser. Det kan være nødvendigt for at sikre, at det indhold, du ser, vises på et understøttet sprog.

Når du bliver bedt om at tilføje en landestandard, skal du åbne listen **Understøttede landestandarder**, vælge en landestandard og klikke på **Tilføj**. Du kan finde yderligere oplysninger i .

## <span id="page-22-1"></span>**2.4 Fejlfinding af logonproblemer**

Dette afsnit indeholder løsninger til følgende typer af almindelige logonproblemer:

- [Afsnit 2.4.1, "Hvis du glemmer din adgangskode," på side 23](#page-22-2)
- [Afsnit 2.4.2, "Hvis du har problemer med at logge på," på side 23](#page-22-3)
- [Afsnit 2.4.3, "Hvis du bliver bedt om yderligere oplysninger," på side 24](#page-23-0)

### <span id="page-22-2"></span>**2.4.1 Hvis du glemmer din adgangskode**

Hvis du ikke kan huske adgangskoden, kan du muligvis bruge linket **Glemt adgangskode?** for at få hjælp. Når du bliver bedt om at logge på, vises dette link som standard på siden. Du kan benytte det, hvis systemadministratoren har oprettet en adgangskodepolitik for dig.

- **1** Når du bliver bedt om at logge på, skal du klikke på linket **Glemt adgangskode?**.
- **2** Skriv brugernavnet, og klik på **Send**.

Hvis Identity Manager svarer, at der ikke blev fundet en adgangskodepolitik for dig, skal du kontakte systemadministratoren med henblik på assistance.

**3** Svar på de verificeringsspørgsmål, der vises. Identity Manager beder dig om at besvare de konfigurerede spørgsmål. Når svaret matcher det svar, du har gemt tidligere, kan du nulstille adgangskoden. Klik på **Send**. For eksempel:

Besvar verificeringsspørgsmålene for at få hjælp til din adgangskode. Afhængigt af hvordan systemadministratoren har oprettet din adgangskodepolitik, kan du:

- Modtag en e-mail med din adgangskode om det
- Blive bedt om at nulstille adgangskoden

### <span id="page-22-3"></span>**2.4.2 Hvis du har problemer med at logge på**

Hvis du ikke kan logge på, skal du kontrollere, at du benytter det korrekte brugernavn og skriver adgangskoden korrekt (stavning, store og små bogstaver osv.). Kontakt systemadministratoren, hvis du stadig har problemer. Det er en fordel, hvis du kan give oplysninger om problemet (f.eks. feilmeddelelser).

### <span id="page-23-0"></span>**2.4.3 Hvis du bliver bedt om yderligere oplysninger**

Du bliver måske bedt om at angive andre former for oplysninger, så snart du logger på. Det afhænger alt sammen af, hvordan systemadministratoren har oprettet din adgangskodepolitik (om nogen). For eksempel:

- Hvis dette er dit første logon, blive du bedt om at definere dine verificeringsspørgsmål og -svar
- Hvis adgangskoden er udløbet, bliver du bedt om at nulstille den

## <span id="page-23-1"></span>**2.5 Logge af**

Når du er færdig med at arbejde i dashboardet eller andre identitetsprogrammer, skal du logge af. I dashboardet skal du klikke på dit brugernavn i hjørnet øverst til højre og derefter vælge **Log af**.

## <span id="page-24-0"></span>II **Tilpasning af dit dashboard**

<span id="page-24-1"></span>Identitetsprogrammerne indeholder mange indstillinger, som du kan bruge til at ændre visningen af dit dashboard og derefter gemme det som en tilpasset visning. Du kan f.eks. tilføje widgets og ændre placeringen af dem baseret på din interesse. Du kan også konfigurere widget-felterne og tilpasse dem. Dette dokument beskriver de forskellige indstillinger, du kan bruge til at tilpasse dit dashboard.

3

# <span id="page-26-0"></span><sup>3</sup>**Administrer widgets og layout**

Widgets er dashboard-objekter, som er designet til at give en bruger særlige detaljer af en bestemt aktivitet. Widgetten Opgaver giver f.eks. detaljer om nye opgaver, reserverede opgaver eller opgaver, som forventes snart at udløbe. Tilsvarende kan der være mange andre widgets, som kan konfigureres, på dit dashboard.

Administratorer, som har adgang til siden **Indstillinger**, kan klargøre widgets for en bruger, gruppe, beholder eller rolle fra **Dit id > Indstillinger > Dashboardwidgets**.

Gå til dit Dashboard, og klik på **oo** for at tilpasse det.

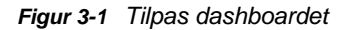

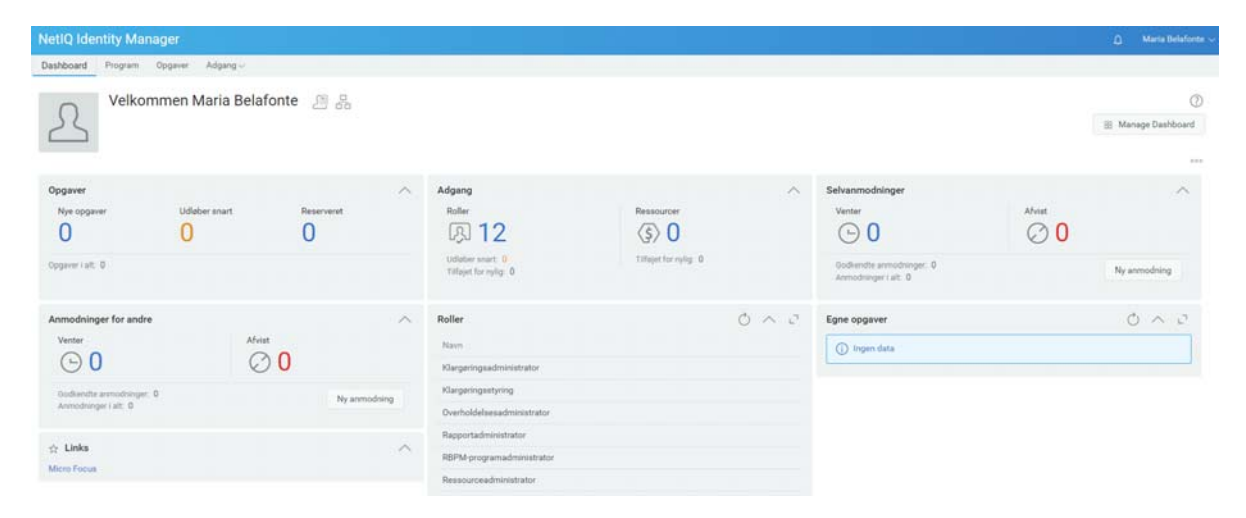

Brug følgende indstillinger for at tilpasse dit dashboard:

*Figur 3-2 Indstillinger for tilpasning*

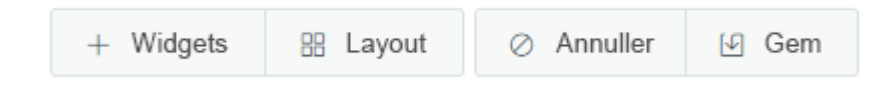

### **Widgets**

Gør det muligt at føje widgets til dit dashboard. Se [Afsnit 3.3, "Tilføj en widget," på side 29.](#page-28-0)

#### **Layout**

Gør det muligt at ændre dashboardets layout. Se [Afsnit 3.2, "Skift dashboardets layout," på](#page-27-1)  [side 28](#page-27-1).

### **Annuller**

Annullerer alle ændringer, du har foretaget til dit dashboard.

#### **Gem**

Gemmer dine ændringer og anvender dem til dit dashboard.

## <span id="page-27-0"></span>**3.1 Administration af det globale dashboard**

Det globale dashboard inkluderer et sæt widgets, der vises på dashboardet for de enkelte brugere i systemet. Brugere kan se disse widgets afhængigt af deres adgang, som er klargjort af en administrator. Indstillingen **Administrer dashboard** giver dig mulighed for at tilføje, ændre eller fjerne widgets fra det globale dashboard.

**BEMÆRK:** Du skal tilføjes som betroet bruger for at kunne bruge indstillingen **Administrer dashboard**.

*Figur 3-3 Eksempel på globalt dashboard*

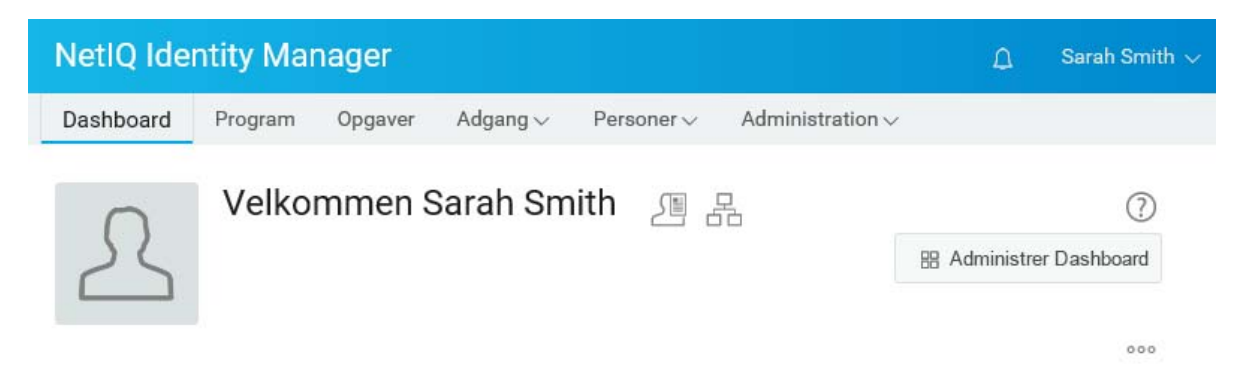

Administratoren kan tilføje brugere, grupper, containere eller roller som en betroet enhed, der kan administrere det globale dashboard. Hvis du vil ændre de betroede, der kan administrere dashboardet, skal du gå til **Dit id > Indstillinger > Adgang** og klikke på **Globalt dashboard** på listen. Du kan finde flere oplysninger om konfigurationsadgang under Managing Dashboard Widgets (Administration af dashboardwidgets) i *NetIQ Identity Manager - Administrator's Guide to Identity Applications* (NetIQ Identity Manager – Administratorvejledning i design af identitetsprogrammerne).

## <span id="page-27-1"></span>**3.2 Skift dashboardets layout**

Med identitetsprogrammerne kan du ændre layoutet af udseendet af widgets på dit dashboard.

- **1** Gå til **Dashboard**, og klik på .
- **2** Vælg **Layout**.
- **3** Vælg det layout, du vil have vist på dit dashboard.

#### *Figur 3-4 Skift layout*

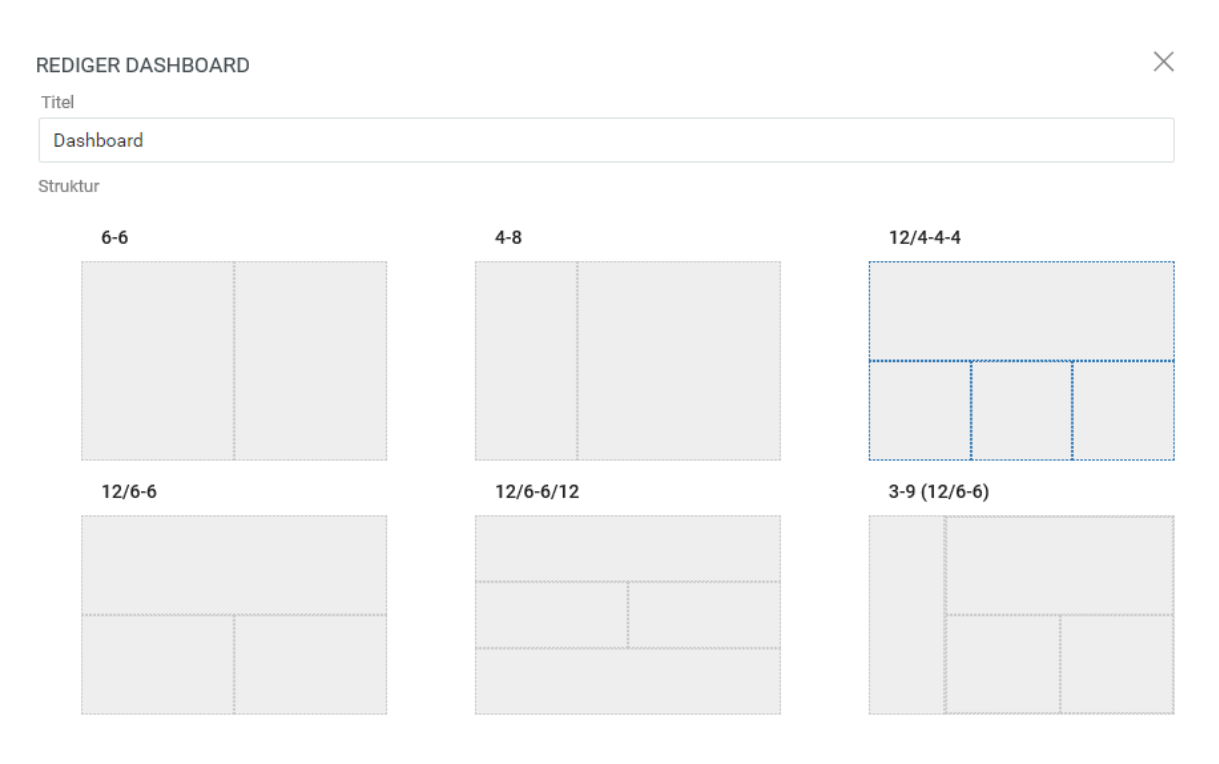

**VIGTIGT:** Klik på **Gem** for at anvende dine ændringer.

## <span id="page-28-0"></span>**3.3 Tilføj en widget**

Gå til Dashboard, klik på  $\circ \circ$ , og vælg Widgets for at føje en ny widget til dit dashboard, .

*Figur 3-5 Tilføj widgets*

TILFØJ NY WIDGET

 $\times$ 

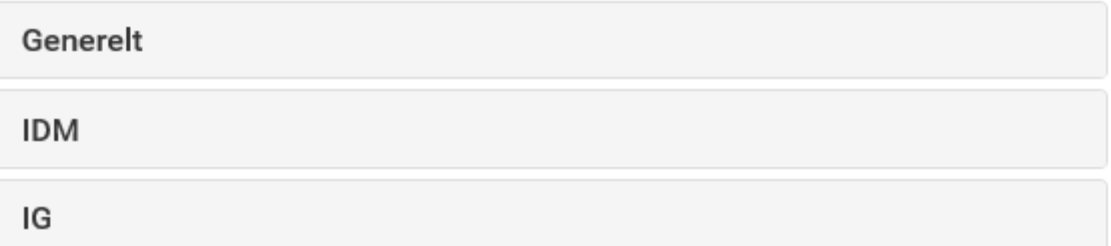

### <span id="page-29-0"></span>**3.3.1 Tilføj generelle widgets**

I kategorien **Generelt** kan du føje widgets til dit dashboard uden for standardwidgets i Identity Manager. Du kan angive REST API-URL'en til den påkrævende widget og vise de påkrævede oplysninger, som linje-, cirkel- eller tabeldiagrammer.

- **1** Vælg en af følgende widgettyper på listen:
	- **Kurvediagram:** Viser de oplysninger, der er anmodet om for det valgte element, i form af et kurvediagram.
	- **Links:** Giver dig mulighed for at angive et bogmærke for ofte anvendte links, så du hurtigere kan få adgang til dem.
	- **Cirkeldiagram:** Viser de oplysninger, der er anmodet om for det valgte element, i form af et cirkeldiagram.
	- **Tabel:** Viser de oplysninger, der er anmodet om for det valgte element, i tabelform.
- **2** Klik på for at konfigurere den widget, der er tilføjet på dit dashboard.
- **3** (Betinget) For widgets af typerne **Kurvediagram**, **Cirkeldiagram** og **Tabel** skal du angive følgende oplysninger:
	- **Titel:** Angiver det widgetnavn, der skal vises på dit dashboard.
	- **URL:** Angiver REST API-URL'en for den påkrævede widget, som du vil vise på dit dashboard.
	- **Rodelement:** Angiver elementet fra REST-API-koden, som du vil vise et diagram for. Der skelnes mellem store og små bogstaver i dette felt. Du skal indtaste nøjagtigt det samme navn, som er angivet i REST API-koden.
	- **Kolonner:** Angiver de kolonner, som du vil vise på din widget. Du kan tilføje flere kolonner. **Titel** angiver det viste navn for en kolonne. **Sti** angiver kolonnenavnet, som angivet i REST API'en. Der skelnes mellem store og små bogstaver i feltet **Sti**. Du skal indtaste nøjagtigt den samme streng fra REST API-koden.

Følgende er et eksempel på en REST API-kode for siden **Roller**:

```
{
     "total": 12,
     "nextIndex": 0,
     "token": "60045d6be10f4419a2da9fa728683b06",
     "assignments": [
         {
             "id": 
"cn=aaacccc,cn=level30,cn=roledefs,cn=roleconfig,cn=appconfig,cn=user 
application driver,cn=driverset1,o=system",
             "name": "AAAcccc",
             "description": "afasfdsf",
             "entityType": "role",
             "link": "/IDMProv/rest/access/assignments/item",
             "bulkRemovable": "true",
             "categories": [
{
                    "categoryId": "default",
                 "categoryName": "Default"
 }
```
I dette eksempel er tildelinger rodelementet, og navnet er den valgte kolonne, som skal vises på widgetten. Du kan også sætte et bogmærke for enhver URL, som du vil have adgang til fra dit dashboard

- **4** (Betinget) For linkwidgets skal du angive **Titel** for linkene og tilføje de link, som du vil have adgang til fra dashboardet.
- **5** Klik på **Gem** for at anvende dine ændringer.

Følgende er et eksempeldiagram og link-widgets, som kan føjes til dit dashboard:

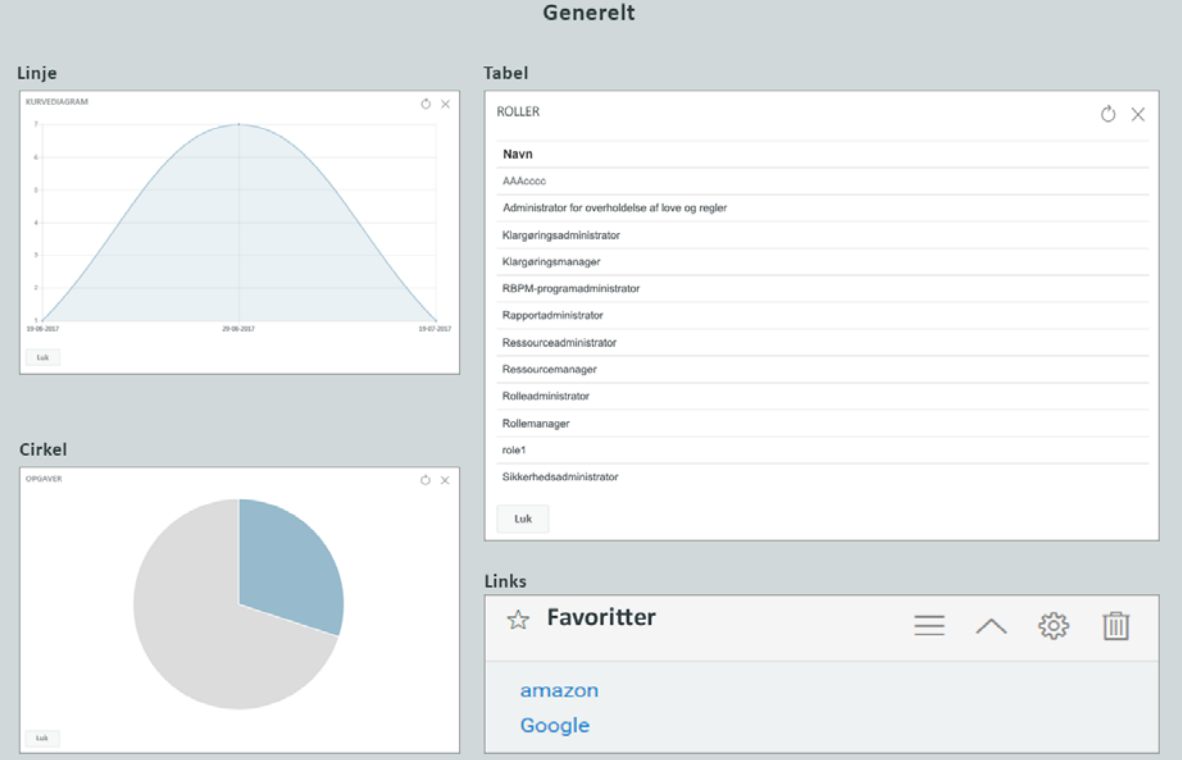

*Figur 3-6 Eksempel på generelle widgets*

### <span id="page-30-0"></span>**3.3.2 Tilføj Identity Manager-widgets**

Kategorien **IDM** giver dig mulighed for at føje Identity Manager-standardwidgets til dit dashboard.

For eksempel:

- **Adgang:** Viser antallet af roller og ressourcer og andre oplysninger om dem.
- **Anmodning for andre:** Viser ventende og afviste anmodninger for andre brugere og giver dig mulighed for at oprette anmodninger for disse brugere.
- **Selvanmodninger:** Viser antallet af ventende og afviste anmodninger og giver dig også mulighed for at oprette en ny anmodning.
- **Opgaver:** Viser antallet af nye eller ventende opgaver eller de opgaver, der snart udløber.

Hvis du vil konfigurere disse widgets, kan du gå til [Afsnit 3.4, "Konfigurer en widget," på side 33](#page-32-0).

**VIGTIGT:** Klik på **Gem** for at anvende dine ændringer.

### <span id="page-31-0"></span>**3.3.3 Tilføj Identity Governance-widgets**

Hvis du vil bruge Identity Governance-widgets, skal du installere og konfigurere Identity Governance med Identity Manager-dashboard.

Kategorien IG giver dig mulighed for at føje Identity Governance-standardwidgets til dit dashboard. For eksempel:

#### **Udførelsesopgaver**

Viser antallet af adgangsanmodninger, forretningsroller og fejl i systemet.

#### **Gennemsynsopgaver**

Viser antallet af ventende og fuldførte gennemsyn i systemet.

#### **FO-overtrædelser**

Viser antallet af ikke-gennemsete, godkendte eller løste FO-overtrædelser i systemet.

### <span id="page-31-1"></span>**3.3.4 Widget-indstillinger**

Du kan udføre følgende handlinger på widgets:

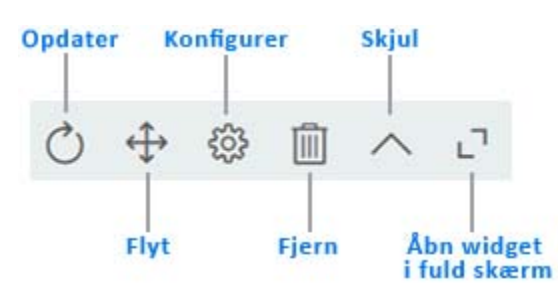

#### **Opdater**

Opdaterer widgetindholdet med de seneste oplysninger.

### **Flyt**

Giver dig mulighed for at flytte widgetten på dashboardet.

#### **Konfigurer**

Giver dig mulighed for at konfigurere widgetegenskaberne. Du kan finde yderligere oplysninger i [Afsnit 3.4, "Konfigurer en widget," på side 33](#page-32-0).

### **Fjern**

Sletter widgetten fra dashboardet.

### **Skjul**

Skjuler widgetoplysningerne og viser kun widgettens titel.

#### **Åbn fuld skærmvisning for widget**

Viser widgetoplysningerne på fuld skærm.

### **BEMÆRK**

- Indstillingerne **Opdater** og **Åbn fuld skærmvisning for widget** vises kun for widgets i kategorien Generelt.
- Klik på **Gem** for at anvende dine ændringer.

## <span id="page-32-0"></span>**3.4 Konfigurer en widget**

Du kan konfigurere enhver widget, som er føjet til dit dashboard. Du kan f.eks. aktivere eller deaktivere felterne for en widget eller ændre felternes visningsfarve.

- **1** Klik på på den widget, du vil konfigurere.
- **2** Rediger widgetegenskaberne.

Du kan f.eks. ændre titlen på en widget eller ændre farven på en etiket for et widgetfelt. Du kan også aktivere eller deaktivere et widgetfelt på egenskabssiden.

**3** Klik på **Anvend** for at få vist ændringerne på dashboardet.

Du kan f.eks. redigere opgavewidgetten som vist nedenfor:

*Figur 3-7 Eksempel på konfiguration af widget*

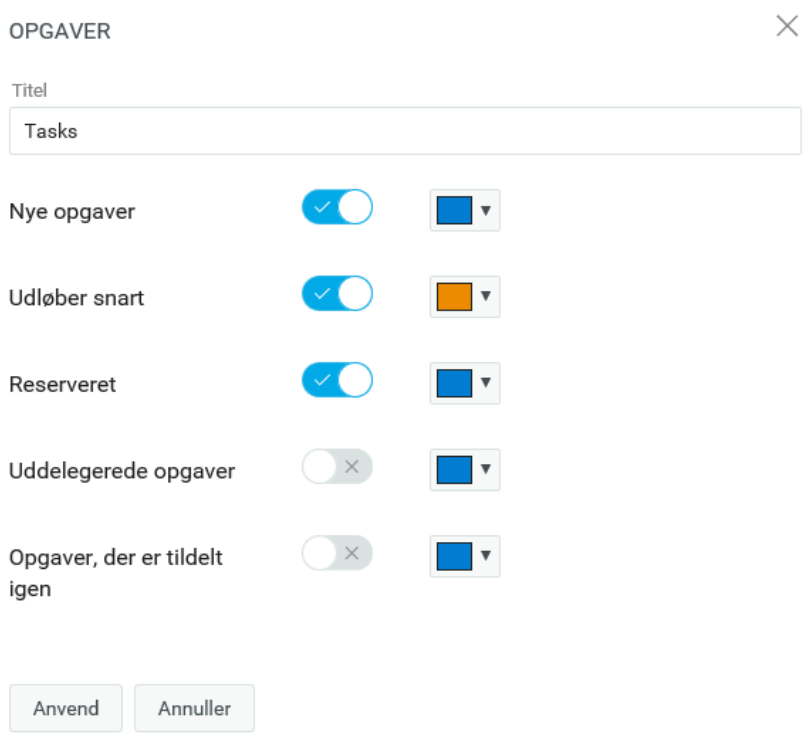

Klik på **Anvend** for at få vist ændringerne på dashboardet.

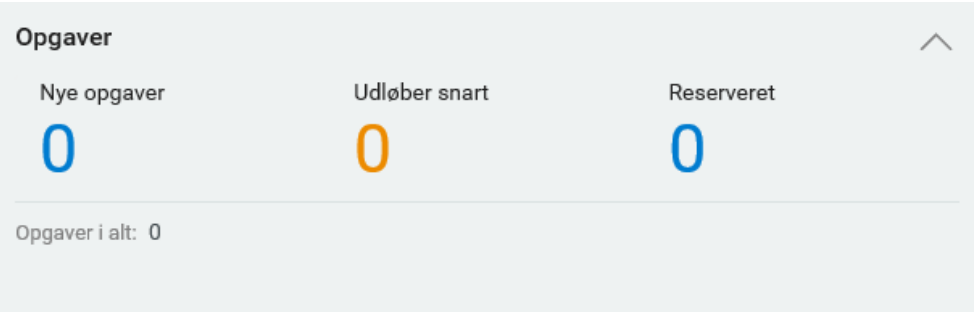

Hvis du vil konfigurere generelle widgets, skal du ændre de indstillinger, som vises, mens du tilføjer widgets. Se [Afsnit 3.3.1, "Tilføj generelle widgets," på side 30](#page-29-0).

**VIGTIGT:** Klik på **Gem** for at anvende dine ændringer.

# <span id="page-34-0"></span>**III** Administration af dine tilladelser og<br> **III** din identitetsprofil **din identitetsprofil**

NetIQ Identity Manager-dashboardet (dashboardet) hjælper dig med at anmode om adgang til de ressourcer og roller, som du skal have for at fuldføre dine daglige opgaver. Du kan også handle på opgaver, der er tildelt til dig i Identity Manager-miljøet, f.eks. godkendelse af anmodninger om adgang. Ejere af ressourcer og roller kan administrere processen.

Når du anmoder om tilladelse, starter Identity Manager en proces, hvor din anmodning gennemses effektivt, så du kan få den rolle eller ressource, du har brug for. Din manager modtager en notifikation enten via e-mail eller i dashboardet om at gennemse din anmodning. I visse tilfælde kan din anmodning også godkendes af andre personer i organisationen.

Nogle brugere kan oprette anmodninger på vegne af andre eller fungere som fuldmægtig for en anden bruger.

- [Kapitel 4, "Administration af anmodninger om tilladelser," på side 37](#page-36-3)
- [Kapitel 5, "Administration af dine opgaver," på side 41](#page-40-2)
- [Kapitel 6, "Sådan handler du på vegne af en anden," på side 43](#page-42-4)
- [Kapitel 7, "Administration af uddelegeringer," på side 45](#page-44-1)
- [Kapitel 8, "Administration af din profil," på side 47](#page-46-2)
- [Kapitel 9, "Visning af et organisationsdiagram," på side 49](#page-48-2)
- [Kapitel 10, "Administration af din adgangskode," på side 51](#page-50-2)
# 4 <sup>4</sup>**Administration af anmodninger om tilladelser**

Dette afsnit indeholder en vejledning til følgende aktiviteter:

- [Afsnit 4.1, "Visning af dine tilladelser," på side 37](#page-36-0)
- [Afsnit 4.2, "Anmodning om tilladelser," på side 37](#page-36-1)
- [Afsnit 4.3, "Visning af anmodninger," på side 38](#page-37-0)
- [Afsnit 4.4, "Tilbagekaldelse af tilladelser," på side 39](#page-38-0)

Du kan også gennemse  $\oslash$ -oplysninger i dashboardet for disse aktiviteter.

# <span id="page-36-0"></span>**4.1 Visning af dine tilladelser**

Hvis du vil have vist de roller og ressourcer, som du har adgang til, skal du gå til dashboardet og vælge:

## **Adgang > Tilladelser**

Du kan derefter vælge en bestemt tilladelse for at få yderligere oplysninger om den pågældende rolle eller ressource. Tilladelsen indeholder måske også oplysninger om årsagen til, at tilladelsen er tildelt. Hvis du vil finde en bestemt tilladelse på en lang liste, kan du søge efter navnet eller beskrivelsen. Du kan også filtrere listen.

En teammanager eller supervisor kan se tilladelserne for andre teammedlemmer under fanen **Andre**.

**BEMÆRK:** Du kan som standard se listen over tildelte eller godkendte tilladelser. Hvis du vil se de underordnede tilladelser, der er knyttet til de tildelte eller godkendte tilladelser, skal du klikke på  $\circledast$ .

Du kan finde flere oplysninger ved at klikke på  $\mathbb O$  i dashboardet.

# <span id="page-36-1"></span>**4.2 Anmodning om tilladelser**

Hvis du vil anmode om roller og ressourcer, skal du gå til dashboardet og vælge:

## **Adgang > Anmodninger**

Før du anmoder om tilladelser, skal du overveje følgende:

- Du kan måske anmode om adgang på vegne af en anden bruger. Hvis du f.eks. er teammanager, kan du som regel handle på vegne af gruppemedlemmerne. Processen er den samme med den undtagelse, at du skal angive, at anmodningen gælder for **Andre** i stedet for **Selv**.
- Undgå at bruge tegnsætning, når du angiver en tilladelse, som du vil anmode om. Hvis navnet på den tilladelse, som du vil anmode om, indeholder tegnsætning, skal du undgå at bruge det i din søgning.
- Forskellige tilladelser kræver forskellige oplysninger, afhængigt af hvordan administratoren har konfigureret tilladelsesformularen. Hvis tilladelsen kræver, at der angives detaljerede oplysninger, omdirigerer dashboardet dig til et separat vindue, når du vælger tilladelsen.
- Du kan anmode om flere tilladelser på én gang.

Men hvis tilladelsesformularen for en af anmodningerne kræver, at der angives særlige oplysninger, kan du måske ikke inkludere denne tilladelse i en anmodning om flere tilladelser. Hvis du vil anmode om flere tilladelser på én gang, må anmodningsformularerne for de forskellige anmodninger ikke kræve detaljerede oplysninger.

Du kan angive udløbsdatoen, mens du anmoder om en ressource eller en rolle.

Du kan finde flere oplysninger ved at klikke på  $\mathbb O$  i dashboardet.

# <span id="page-37-0"></span>**4.3 Visning af anmodninger**

Hvis du vil have vist status for en igangværende anmodning og afsluttede anmodninger, skal du gå til dashboardet og vælge:

**Adgang > Anmodningshistorik**

En teammanager eller supervisor kan se anmodningshistorikken for andre teammedlemmer under fanen **Andre**.

Du kan også oprette en helpdeskanmodning for dine ventende anmodninger.

- [Afsnit 4.3.1, "Sporing af en anmodning," på side 38](#page-37-1)
- [Afsnit 4.3.2, "Annullering af en anmodning," på side 39](#page-38-1)
- [Afsnit 4.3.3, "Oprettelse af en helpdeskanmodning," på side 39](#page-38-2)

Du kan finde flere oplysninger ved at klikke på  $\mathbb O$  i dashboardet.

## <span id="page-37-1"></span>**4.3.1 Sporing af en anmodning**

For hver anmodning kan du ikke kun se dine handlinger, men også det workflow, der sker i forbindelse med godkendelse eller afvisning af din anmodning. De enkelte trin i processen har et tidsstempel.

Du kan spore en anmodning, der er i kø, ved at vælge anmodningen og derefter ændre menuen øverst til højre til **Bruger og system**. Dashboardet viser anmodningens aktuelle tilstand i godkendelsesprocessen.

*Figur 4-1 Sporing af en anmodning*

| Laptop                                                  |                                                                                |                           |
|---------------------------------------------------------|--------------------------------------------------------------------------------|---------------------------|
| Godkendelse venter<br><b>Status</b>                     | Kommentarer                                                                    | <b>Bruger</b>             |
| Aaron Washington<br>Modtager                            | 16. mar 2018                                                                   |                           |
| Anmodningsdato 16. mar 2018 14:14<br>Bekræftelsesnummer | ⊵<br>Brugeropgave tildelt til en kontrolperson<br>Aaliyah Hall<br>$^\circledR$ | <b>204</b> minutter siden |
| Annuller denne anmodning<br>Luk                         |                                                                                |                           |

# <span id="page-38-1"></span>**4.3.2 Annullering af en anmodning**

Du kan annullere en anmodning, der er *i kø*, på listen Historik. Vælg anmodningen på listen, og vælg derefter **Annuller denne anmodning** i det vindue, der åbnes.

## <span id="page-38-2"></span>**4.3.3 Oprettelse af en helpdeskanmodning**

Du kan kontakte Helpdesk, hvis du har brug for hjælp til opgaver, der har været uovervåget i lang tid.

Du kan oprette en helpdeskanmodning følgende steder:

- **Adgang > Anmodning**, klik på **Helpdeskanmodning**.
- **Programmer**, og klik på **Helpdeskanmodning**.
- **Adgang > Anmodningshistorik, klik på**  $\bigcirc$  **i den anmodning, som du vil eskalere til en** helpdeskanmodning.

Du kan finde flere oplysninger ved at klikke på  $\mathbb O$  i dashboardet.

Helpdeskmedlemmer modtager en meddelelse om helpdeskanmodningen. Du får besked om din anmodning, når anmodningen er løst eller lukket.

# <span id="page-38-0"></span>**4.4 Tilbagekaldelse af tilladelser**

Hvis du ikke længere har brug for at have adgang til en rolle eller ressource, kan du tilbagekalde tilladelsen til den pågældende rolle eller ressource. Hvis du vil tilbagekalde en tilladelse, skal du navigere til **Adgang** > **Tilladelser**, vælge den relevante tilladelse og angive en årsag til, at tilladelsen skal tilbagekaldes.

Du kan også tilbagekalde en tilladelse på vegne af andre brugere. Hvis dit teammedlem f.eks. er flyttet fra Afdeling 1 til Afdeling 2, og teammedlemmet ikke længere har brug for at have adgang til en bestemt ressource, kan du tilbagekalde tilladelsen for den pågældende bruger i Identity Manager. Hvis du vil tilbagekalde en tilladelse, skal du vælge **Andre** og fjerne tilladelsen. Du kan tilbagekalde flere tilladelser på én gang. Du kan føje disse tilladelser til en kø, så du kan gennemse dem, før du beslutter dig for at tilbagekalde dem.

Det er kun administratorer og teammanagers, der kan tilbagekalde tilladelser for andre brugere. En administrator kan tilbagekalde tilladelser for alle brugere i organisationen, mens en teammanager kun kan tilbagekalde tilladelser for egne teammedlemmer.

Du kan tilbagekalde tilladelser for andre brugere på følgende måder:

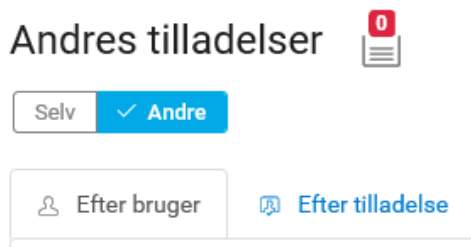

- **Søg efter brugere:** Giver dig mulighed for at søge efter en bruger og tilbagekalde tilladelser for den pågældende bruger. Du kan tilbagekalde en tilladelse direkte for brugeren eller føje tilladelsen til en kø. En kø er et permanent arbejdsområde, hvor du midlertidigt kan gemme tilladelser, som du kan gennemse og eventuelt tilbagekalde. Du kan derefter søge efter andre tilladelser, som du vil tilbagekalde for den pågældende bruger, og føje dem til køen. Det giver dig mulighed for at tilbagekalde alle tilladelser på én gang.
- **Søg efter tilladelser:** Giver dig mulighed for at søge efter en bestemt tilladelse. Hvis du vælger en tilladelse, vises alle de brugere, som har den pågældende tilladelse. Du kan tilbagekalde tilladelsen for den valgte bruger direkte eller føje denne tilladelse til en kø og tilbagekalde den pågældende tilladelse for flere brugere på én gang.

**Teamleder:** Hvis du er teamleder, kan du tilbagekalde tilladelser for dine teammedlemmer under fanen **Andre**. Kontroller, at du har de rette tilladelser til at tilbagekalde andres tilladelser.

**Administrator:** Hvis du er administrator, kan du tilføje tilbagekaldelsestilladelser for en teamleder. Hvis du f.eks. vil tilføje tilbagekaldelsesrollen fra en brugertilladelse for en teamleder. Gå til **Personer > Teams**, og rediger teamtilladelser for at aktivere tilbagekaldelsestilladelser for en teamleder.

*Figur 4-2 Eksempel på tilføjelse af en tilbagekaldelsestilladelse for en teamleder*

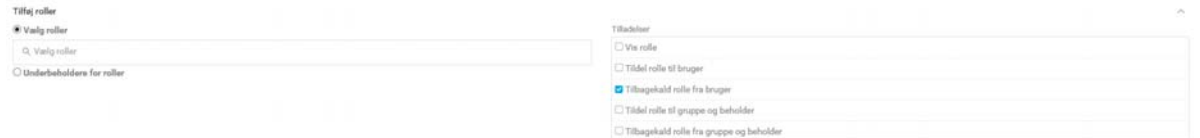

Denne indstilling giver teamlederen tilladelse til at tilbagekalde den valgte rolle fra teammedlemmerne.

**BEMÆRK:** Hvis du tilbagekalder en tilladelse, afspejler dine liste over tilladelser måske ikke ændringen med det samme. Det kan skyldes, at tilladelsen er knyttet til en tilbagekaldelsesproces, der kan tage tid. Opdater listen for at se ændringerne.

Du kan finde flere oplysninger ved at klikke på  $\mathbb O$  i dashboardet.

<sup>5</sup>**Administration af dine opgaver**

Hvis du har ansvaret for at godkende eller afvise tilladelser, der anmodes om i Identity Manager, kan du bruge dashboardet til at administrere dine opgaver, som du måske tidligere har gjort i brugerprogrammet. Du kan godkende eller afvise en anmodning ad gangen, eller du kan godkende eller afvise flere simple anmodninger, der ikke kræver detaljerede oplysninger, samlet.

Hvis du vil gennemse anmodninger, der er i kø, skal du åbne dashboardet og vælge:

## **Opgaver**

5

Du kan også modtage en e-mailmeddelelse med et link, hvor du kan godkende eller afvise en anmodning i en svar-e-mail.

Før du handler på brugeranmodninger, skal du overveje følgende:

- Du kan vælge flere opgaver, så du kan godkende/afvise flere anmodninger.
- I forbindelse med en mere kompleks anmodning, der kræver detaljerede oplysninger, vises der ikke et afkrydsningsfelt i dashboardet. Du skal godkende eller afvise disse anmodninger ved at vælge de enkelte anmodninger og udfylde formularerne.
- Når du vælger en mere kompleks anmodning, der skal godkendes eller afvises, åbnes anmodningsformularen måske under en særskilt browserfane i dashboardet.
- Du skal som hovedregel skrive en kommentar, der forklarer, hvorfor du vil godkende eller afvise de valgte opgaver.

# **5.1 Administration anmodninger om godkendelse eller afvisning**

I nogle organisationer kan en gruppe personer være ansvarlige for at kontrollere, godkende eller afvise anmodninger om adgang. Når dette er tilfældet, modtager hvert medlem af gruppen den samme anmodning. IT-serviceteamet kan f.eks. være ansvarlig for alle anmodninger vedrørende telekommunikations- og computerudstyr. Når en ny medarbejder anmoder om en mobiltelefon, tildeles anmodningen til alle medlemmer af IT-serviceteamet. Alle i teamet kan fuldføre anmodningen.

Du kan udføre alle følgende opgaver på anmodningen:

## **Reservere anmodning**

Du kan **reservere** en anmodning og handle på den påkrævede opgave med det samme eller senere. Uanset hvornår du handler på opgaven, kan de andre medlemmer af din gruppe ikke længere se den pågældende opgave i deres **opgaver**.

## **Frigive en anmodning**

Hvis du ikke vil handle på den anmodning, du har reserveret, kan du frigive anmodningen.

## **Tildele en anmodning igen**

En opgave, der er tildelt til dig, kan tildeles til en anden bruger i organisationen. Du skal gøre dig følgende overvejelser, når du tildeler opgaver til andre:

- Hvis du ikke kan fuldføre opgaven, kan du tildele den til din manager.
- Hvis du ikke har handlet på opgaven i løbet af den angivne tidsramme, kan følgende handlinger indtræffe:
	- En administrator kan tildele opgaven til en anden bruger. En administrator har tilladelse til at tildele en opgave til en hvilken som helst bruger i organisationen.
	- Teamlederen kan tildele opgaven til et andet medlem af teamet.
	- Helpdeskbrugeren kan tildele opgaven til din manager op til det hierarkiniveau, der er defineret på siden **Indstillinger**. Administratoren konfigurerer managerhierarkiet.

Hvis en opgave tildeles til dig igen, og du ikke kan tage dig af den, kan du sende opgaven tilbage til den bruger, der har tildelt opgaven til dig.

## **Sende anmodning tilbage**

Hvis du ikke vil handle på en anmodning, der er reserveret til dig, kan du sende den pågældende anmodning tilbage. Id-programmerne tildeler automatisk den returnerede opgave til den oprindelige godkender igen.

**BEMÆRK:** Det er kun en gentildelt anmodning, der kan sendes tilbage.

Du kan finde flere oplysninger ved at klikke på  $\mathbb O$  i dashboardet.

# **5.2 Administration af helpdeskopgaver**

Helpdesk-opgaver oprettes, når der oprettes en Helpdesk-anmodning i systemet. Ifølge eksemplet i [Afsnit 1.6.4, "Sådan fungerer helpdesk," på side 18](#page-17-0) opretter Emilys anmodning en helpdeskopgave på Helens side med **opgaver**. Helen kan udføre de rette handlinger for denne helpdeskopgave.

Hvis du er helpdeskbruger, skal du vælge den helpdeskanmodning, der kræver din handling. Udfør en af følgende handlinger på den valgte helpdeskanmodning:

## **Opdater**

Opdaterer helpdeskanmodningen med den rette kommentar.

#### **Udført**

Fuldfører helpdeskanmodningen og vedhæfter din kommentar til løsningen.

#### **Annuller**

Lukker helpdeskanmodningen med den rette kommentar.

**BEMÆRK:** Du kan **reservere** eller **frigive** en helpdeskopgave. Hvis du reserverer en helpdeskanmodning på listen over opgaver, vises helpdeskopgaven i dine **egne** opgaver.

Du kan finde flere oplysninger ved at klikke på  $\mathbb O$  i dashboardet.

<sup>6</sup>**Sådan handler du på vegne af en anden**

I visse organisationer er det måske tilladt at fuldføre opgaver som fuldmægtig eller stedfortræder for en anden. En personlig assistent kan f.eks. udføre handlinger med chefens fuldmagt. Eller hvis en kollega er på forældreorlov, kan du måske blive udnævnt til at handle på hendes vegne.

- [Afsnit 6.1, "Visning af fuldmægtigtildelinger," på side 43](#page-42-0)
- [Afsnit 6.2, "Funktion som fuldmægtig," på side 43](#page-42-1)
- [Afsnit 6.3, "Administration af fuldmægtigtildelinger," på side 43](#page-42-2)

Du kan finde flere oplysninger ved at klikke på  $\mathbb O$  i dashboardet.

# <span id="page-42-0"></span>**6.1 Visning af fuldmægtigtildelinger**

Hvis du vil se dine fuldmægtigtildelinger, skal du åbne dashboardet og vælge

**Adgang > Fuldmagtstildelinger**

# <span id="page-42-1"></span>**6.2 Funktion som fuldmægtig**

En administrator kan udnævne dig til at fungere som fuldmægtig for en anden bruger. Når det sker, føjer programmer en fuldmægtigindstilling til din kontomenu i øverste højre hjørne.

## *Dit id* **> Fuldmagt som**

Sarah Smith administrerer f.eks. Kunderelationer. Identitetsprogrammerne indeholder gruppen Kunderelationer, hvor Sarah Smith er Teammanager. Hun kan handle på vegne af Maria Belafonte, der er medlem af gruppen. I dashboardet vælger hun **ssmith > Fuldmagt som** og angiver derefter **mbelafonte**.

# <span id="page-42-2"></span>**6.3 Administration af fuldmægtigtildelinger**

Som administrator eller teammanager kan du oprette, ændre og slette en tildeling. Hvis en teammanager skal administrere fuldmægtigtildelinger for en gruppe, skal du konfigurere gruppen til det. Teammanageren kan kun oprette tildelinger for gruppemedlemmer.

7

# <sup>7</sup>**Administration af uddelegeringer**

I nogle organisationer er det tilladt at uddelegere opgaver til en anden bruger. Hvis du uddelegerer andres opgaver, eller dine opgaver uddelegeres til andre bruger i organisationen, kan du se uddelegeringsoplysninger i **Administration > Delegering**.

Du kan se de uddelegerede opgaver på siden **Opgaver**.

**BEMÆRK:** Opgaverne med ikonet 28 angiver, at opgaven er uddelegeret.

Du kan finde flere oplysninger ved at klikke på  $\mathcal D$  i dashboardet.

# <span id="page-46-0"></span><sup>8</sup>**Administration af din profil**

I identitetsprogrammerne kan du nemt få vist og arbejde med dine identitetsoplysninger. De kan også være med til at øge effektiviteten i din organisation ved at give dig adgang til oplysningerne om andre brugere, som du skal bruge – når du har brug for det. Du vil f.eks. gøre følgende:

- Administrere din egen brugerkonto direkte
- Slå andre brugere og grupper i organisationen op efter behov
- Visualisere, hvordan disse brugere og grupper er indbyrdes relateret
- Angive programmer, som du er knyttet til

Systemadministratoren er ansvarlig for at konfigurere indholdet i identitetsprogrammerne for dig og andre i organisationen. Hvad du kan se og gøre, bestemmes typisk af dine jobkrav og dit tilladelsesniveau.

# **8.1 Opdatering af din profil**

Hvis du vil se eller opdatere din identitetsprofil, skal du åbne dashboardet og vælge:

*[dit id]* **> Profil**

Eller

Klik på  $\mathbb B$  i dit dashboard.

På denne side vises den leder, du rapporterer til, dine roller, dine ressourcer og din gruppe. Du skal have administratoradgang for at redigere dine oplysninger eller for at se organisationsdiagrammet.

Din profil indeholder indstillinger som dit navn, din e-mailadresse og dit telefonnummer. På denne side vises de brugerattributter, der aktiveres med adgangstilladelserne **Søg** og **Læs**. Disse adgangsegenskaber kan konfigureres i DAL (Directory Abstraction Layer). Du kan få flere oplysninger ved at se under Attribute Properties (Attributegenskaber) i *NetIQ Identity Manager - Administrator's Guide to Designing the Identity Applications* (NetIQ Identity Manager – Administratorvejledning i design af identitetsprogrammerne). Din organisation bestemmer, hvilke indstillinger du kan ændre. Du kan f.eks. ændre dit telefonnummer, men ikke dit efternavn.

# <sup>9</sup>**Visning af et organisationsdiagram**

Dashboardet indeholder et organisationsdiagram, der viser hierarkiet af brugere i din organisation.

Sikkerhedsadministratoren og klargøringsadministratoren kan som standard se organisationsdiagrammet for alle brugere i systemet. Du kan navigere til organisationsdiagrammet på en af følgende måder:

- Gå til **Personer > Organisationsdiagram**. På denne side vises organisationsdiagrammet for den bruger, der er logget på. Skriv navnet på andre brugere i systemet på søgelinjen, hvis du vil have vist organisationsdiagrammet for andre brugere.
- ◆ Gå til Personer > Brugere, vælg en bruger på listen, og klik på 品 ud for brugerens navn.

**BEMÆRK:** Du skal have adgangstilladelsen **Organisationsdiagram** for at få vist **organisationsdiagrammet**. Kontakt din administrator for at få denne adgang. Du kan få flere oplysninger ved at se under Managing User Access (Administration af brugeradgang) i *NetIQ Identity Manager - Administrator's Guide to Identity Applications* (NetIQ Identity Manager – Administratorvejledning i design af identitetsprogrammerne).

# **9.1 Om organisationsdiagrammet**

I organisationsdiagrammet vises brugeroplysningerne i kortformat. Disse kort er arrangeret hierarkisk. Lederne for den valgte bruger vises øverst, mens direkte underordnede vises nederst.

Her er et eksempel på et organisationsdiagram for brugeren *Sarah Smith*:

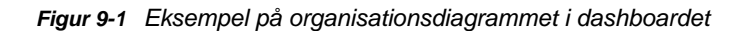

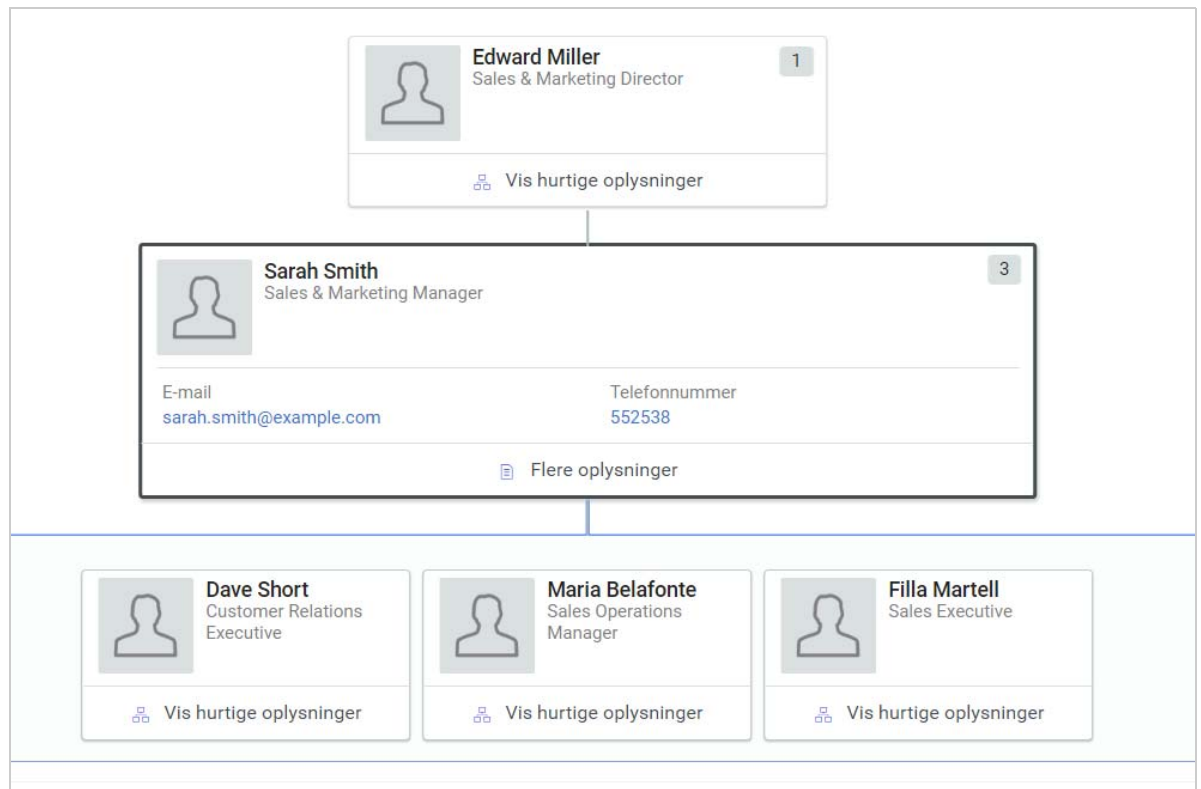

I dette eksempel er *Edward Miller* leder for *Sarah Smith*, mens *Dave Short*, *Maria Belafonte* og *Filla Martell* er *Sarah Smith*s direkte underordnede. Det tal, der vises i hjørnet øverst til højre for brugerkortet, angiver antallet af den pågældende brugers underordnede.

Det valgte brugerkort og **Vis hurtige oplysninger** på de andre brugerkort viser de grundlæggende brugeroplysninger, som er angivet af en administrator som primære attributter. Du kan finde flere oplysninger om tilpasning af de primære attributter under Customizing the Views (Tilpasning af visningerne) i *NetIQ Identity Manager - Administrator's Guide to Identity Applications* (NetIQ Identity Manager – Administratorvejledning i design af identitetsprogrammerne).

Hvis du vil se flere oplysninger om brugeren på en brugerliste, skal du klikke på **Flere oplysninger**.

# 10 <sup>10</sup>**Administration af din adgangskode**

Identity Manager omfatter Self Service Password Reset (SSPR), der gør det muligt at administrere processen til ændring af adgangskoder og nulstille glemte adgangskoder. Under nulstilling af adgangskoden anvender SSPR en challenge/response-godkendelsesmetode til at godkende dig.

- [Afsnit 10.1, "Brug af selvbetjent styring af adgangskoder i Identity Manager," på side 51](#page-50-0)
- [Afsnit 10.2, "Brug af styring af gamle adgangskoder," på side 53](#page-52-0)

**BEMÆRK:** I dette afsnit beskrives standardfunktionerne til administration af din adgangskode. Du kan støde på nogle forskelle på grund af jobrolle, sikkerhedsniveau og tilpasninger, der er foretaget for organisationen. Kontakt systemadministratoren for at få yderligere oplysninger.

# <span id="page-50-0"></span>**10.1 Brug af selvbetjent styring af adgangskoder i Identity Manager**

SSPR integreres automatisk med processen til enkeltlogon for identitetsprogrammer og rapportering. Det er standardprogrammet til styring af adgangskoder til Identity Manager. Når en bruger anmoder om nulstilling af en adgangskode, kræver SSPR, at brugeren skal besvare spørgsmålet i forbindelse med verificeringssvar. Hvis svarene er korrekte, reagerer SSPR på en af følgende måder:

- Giver brugere mulighed for at oprette en ny adgangskode
- Opretter en ny adgangskode og sender den til brugeren
- Opretter en ny adgangskode, sender den til brugeren, og markerer den gamle adgangskode som udløbet.

Du kan konfigurere dette svar i SSPR Configuration Editor. Når du har opgraderet til en ny version af Identity Manager, kan du konfigurere SSPR til at bruge den NMAS-metode, som Identity Manager traditionelt har brugt til adgangskodestyring. SSPR genkender dog ikke dine eksisterende adgangskodepolitikker til styring af glemte adgangskoder. Du kan også konfigurere SSPR til at bruge dets ophavsretligt beskyttede protokol i stedet for NMAS. Hvis du foretager denne ændring, kan du ikke gå tilbage til at bruge NMAS uden at nulstille dine adgangskodepolitikker.

Du kan bruge SSPR til at udføre de funktioner, der er angivet i [Tabel 10-2:](#page-53-0)

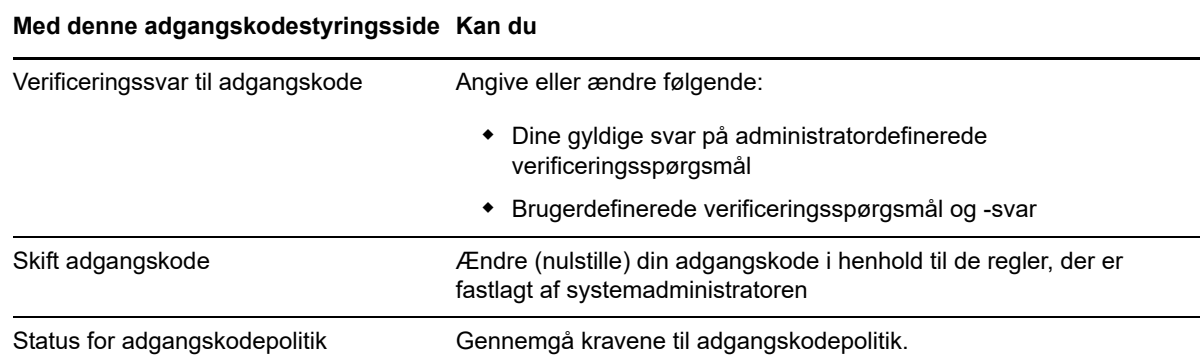

## **10.1.1 Om challenge/response for adgangskode**

Verificeringsspørgsmål bruges til at bekræfte din identitet under logon, når du har glemt din adgangskode. Hvis systemadministratoren har oprettet en adgangskodepolitik, som aktiverer denne funktion for dig, kan du bruge siden Verificeringssvar til adgangskode til at:

- Angive svar, der er gyldige for dig ved besvarelse af administratordefinerede spørgsmål
- Angive dine egne spørgsmål og gyldige svar på dem (hvis adgangskodepolitikken giver mulighed for dette)

I Identity Manager 4.5 dirigerer logonsiden dig automatisk til siden til verificeringssvar under logonprocessen. Du kan konfigurere svarene på verificeringsspørgsmålene på denne side. Yderligere oplysninger finder du i [Afsnit 2.4.1, "Hvis du glemmer din adgangskode," på side 23.](#page-22-0) Når du logger på igen og forsøger at nulstille den glemte adgangskode, stiller SSPR de konfigurerede spørgsmål og beder dig angive de rigtige svar. Når svaret matcher det svar, du har gemt tidligere, gør SSPR det muligt at nulstille adgangskoden.

## **10.1.2 Ændring af adgangskoden**

Du kan ændre adgangskoden (forudsat at systemadministratoren har givet dig tilladelse til dig).

- **1** I dashboardet skal du klikke på **Programmer > Skift min adgangskode**.
- **2** Skriv din nuværende adgangskode. Siden Skift adgangskode åbnes.

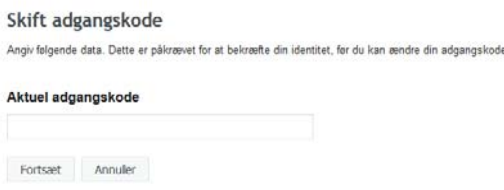

- **3** Skriv den nye adgangskode i tekstboksen **Ny adgangskode**.
- **4** Skriv den nye adgangskode igen i tekstboksen **Bekræft adgangskode**.
- **5** Klik på **Skift adgangskode**.

Hvis din nye adgangskode overtræder nogen af de adgangskoderegler, der er defineret i adgangskodepolitikken af administratoren, vises der en fejlmeddelelse på siden Skift adgangskode.

Denne side indeholder typisk oplysninger om, hvordan du angiver en adgangskode, der overholder de regelkrav, som din administrator har defineret. Gennemgå adgangskodereglerne, og prøv igen.

**6** Klik på **Fortsæt**. Status for anmodningen vises. Hvis det lykkes, føres du tilbage til OSPlogonsiden.

# **10.1.3 Status for adgangskodepolitik**

**BEMÆRK:** Denne funktion er kun tilgængelig for administratorer.

Du er tildelt en adgangskodepolitik af administratoren. Politikken fastlægger de sikkerhedsforanstaltninger, der er knyttet til din adgangskode. Du kan ikke kontrollere regelkravene i din adgangskode, medmindre brugerprogrammets administrator har givet dig rettigheder til at gøre dette. Administratoren af brugerprogrammet kan kontrollere statussen på adgangskodereglerne på Identity Manager-startsiden. Dette link findes ikke som standard. Du skal tilpasse startsiden, så det medtages. Hvis du vil tilpasse standardelementer på Identity Manager-startsiden, kan du se "Configuring Identity Manager Home" (Konfigurere elementer på Identity Manager-startsiden) i *NetIQ Identity Manager Home and Provisioning Dashboard User Guide* (Brugervejledning til NetIQ Identity Manager Home and Provisioning Dashboard).

Klik på linket **Adgangskodestatus og -regler** på landingssiden. Siden **Adgangskodestatus og -politik** vises. Hvis du vil ændre din adgangskode til Identity Manager, skal du gå til Identity Managerstartsiden og vælge Skift adgangskode. Linket på Identity Manager-startsiden omdirigerer dig til området til skift af adgangskode i SSPR.

# <span id="page-52-0"></span>**10.2 Brug af styring af gamle adgangskoder**

I dette afsnit beskrives det, hvordan du bruger siderne til Adgangskodestyring under fanen **Selvbetjening af identitetsinformation** i Identity Manager-brugerprogrammet. Emnerne omfatter:

- [Afsnit 10.2.1, "Verificeringssvar til adgangskode," på side 54](#page-53-1)
- [Afsnit 10.2.2, "Ændring af adgangskodetip," på side 55](#page-54-0)
- [Afsnit 10.2.3, "Skift adgangskode," på side 55](#page-54-1)
- [Afsnit 10.2.4, "Status for adgangskodepolitik," på side 56](#page-55-0)
- [Afsnit 10.2.5, "Status for adgangskodesynkronisering," på side 56](#page-55-1)

**BEMÆRK:** I dette afsnit beskrives standardfunktionerne på siderne til Adgangskodestyring. Du kan støde på nogle forskelle på grund af jobrolle, sikkerhedsniveau og tilpasninger, der er foretaget for organisationen. Kontakt systemadministratoren for at få yderligere oplysninger.

Mere generelle oplysninger om adgang til og arbejde med fanen **Selvbetjening af identitetsinformation** finder du i [Kapitel 8, "Administration af din profil," på side 47.](#page-46-0)

Du kan bruge siderne til Adgangskodestyring til at udføre de funktioner, der er angivet i [Tabel 10-2](#page-53-0):

<span id="page-53-0"></span>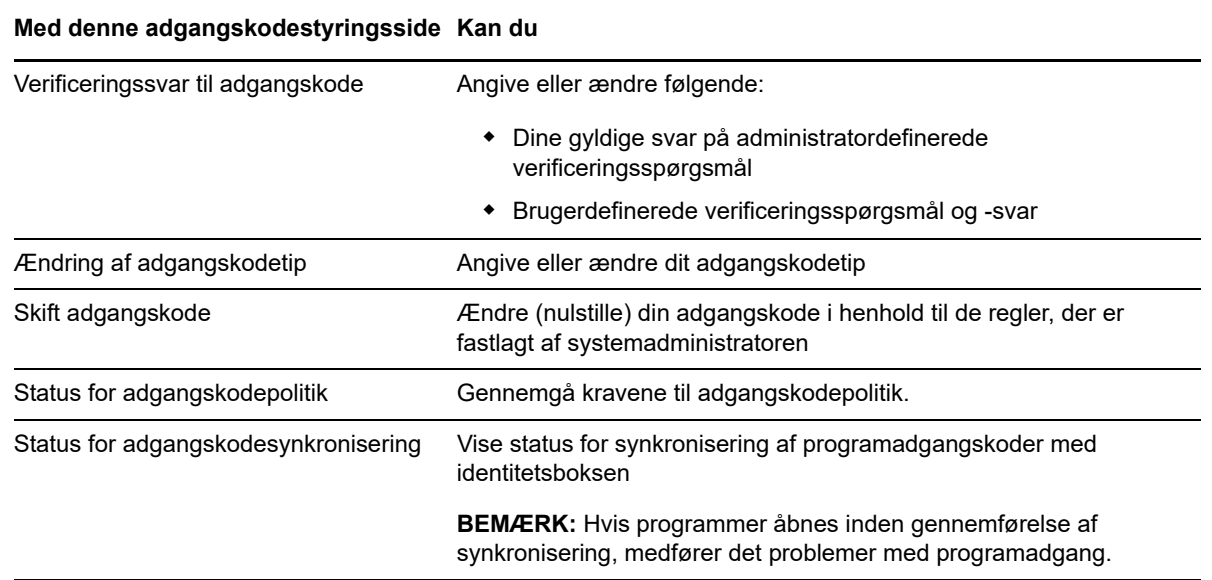

## <span id="page-53-1"></span>**10.2.1 Verificeringssvar til adgangskode**

Verificeringsspørgsmål bruges til at bekræfte din identitet under logon, når du har glemt din adgangskode. Hvis systemadministratoren har oprettet en adgangskodepolitik, som aktiverer denne funktion for dig, kan du bruge siden Verificeringssvar til adgangskode til at:

- Angive svar, der er gyldige for dig ved besvarelse af administratordefinerede spørgsmål
- Angive dine egne spørgsmål og gyldige svar på dem (hvis adgangskodepolitikken giver mulighed for dette)

Sådan bruges siden Verificeringssvar til adgangskode:

**1** Klik på **Verificeringssvar til adgangskode** i menuen (under **Adgangskodestyring**) under fanen **Selvbetjening af identitetsinformation**.

Siden Verificeringssvar til adgangskode åbnes.

**2** Skriv et korrekt svar i hver tekstboks til **Svar** (de er alle obligatoriske), eller brug dine tidligere gemte svar. Verificeringssvarene, herunder etiketterne, vises ikke, når **Brug lagret svar** er markeret. Derudover er brugerdefinerede verificeringsspørgsmål deaktiveret.

Sørg for at angive svar, du kan huske senere.

- **3** Angiv eller rediger brugerdefinerede spørgsmål, der er obligatoriske. Du må ikke bruge det samme spørgsmål mere end én gang.
- **4** Klik på **Send**.

Når du har gemt verificeringssvarene, viser brugerprogrammet en meddelelse om, at verificeringssvarene blev gemt, og skærmen med verificeringssvar åbnes igen med "Brug lagret svar?" markeret.

# <span id="page-54-0"></span>**10.2.2 Ændring af adgangskodetip**

Et adgangskodetip bruges under logon som hjælp til at huske din adgangskode, når du har glemt den. Brug siden Ændring af adgangskodetip til at angive eller ændre adgangskodetippet.

**1** Klik på **Ændring af adgangskodetip** i menuen (under **Adgangskodestyring**) under fanen **Selvbetjening af identitetsinformation**.

Siden Definer adgangskodetip åbnes.

**2** Skriv den nye tekst til tippet.

Adgangskoden kan ikke vises i teksten til tippet.

**3** Klik på **Send**.

Status for anmodningen vises.

# <span id="page-54-1"></span>**10.2.3 Skift adgangskode**

Du kan bruge denne side, når det er nødvendigt at ændre adgangskoden (forudsat at systemadministratoren har gjort det muligt).

**1** Klik på **Skift adgangskode** i menuen (under **Adgangskodestyring**) under fanen **Selvbetjening af identitetsinformation**.

Siden Skift adgangskode åbnes. Hvis systemadministratoren har oprettet en adgangskodepolitik for dig, indeholder siden Skift adgangskode typisk oplysninger om, hvordan der angives en adgangskode, som opfylder politikkens krav. For eksempel:

Hvis der ikke anvendes nogen adgangskodepolitik, vil du se den grundlæggende Skift adgangskode-side, som blot indeholder felter til at ændre din adgangskode.

Fra version 4.0.2 understøtter brugerprogrammet følgende syntakstyper til adgangskoder:

Microsoft-kompleksitetspolitik

Denne syntakstype til adgangskoder anvendes til bagudkompatibilitet med Active Directory 2003.

Microsoft Server 2008-adgangskodepolitik

Dette er en ny syntakstype til adgangskoder, der er føjet til eDirectory 8.8.7 for at understøtte Active Directory 2008.

Følgende indstillinger understøttes med Microsoft Server 2008-adgangskodepolitik:

- Brug Microsoft Server 2008-adgangskodepolitik
- Maksimalt antal overtrædelser af kompleksitetspolitikken i adgangskode (0-5)
- Novell-syntaks

Følgende nye indstillinger understøttes med Novell-syntaksen:

- Mindste antal ikke-alfabetiske tegn (1-512)
- Højeste antal ikke-alfabetiske tegn (1-512)

Brugerprogrammet understøtter følgende funktioner for alle tre typer syntaks for adgangskoder:

- Antal tegn, der er forskellige fra den aktuelle adgangskode og adgangskoder fra historikken (0-6)
- Antal adgangskoder fra historikken, hvor tegn skal udelades (0-10)

Hvis din administrator har aktiveret regelsyntaksen for Microsoft Server 2008, skal følgende felter udfyldes på siden Skift adgangskode:

**2** Skriv den nuværende adgangskode i tekstboksen **Gammel adgangskode**.

- **3** Skriv den nye adgangskode i tekstboksen **Ny adgangskode**.
- **4** Skriv den nye adgangskode igen i tekstboksen **Indtast adgangskode igen**.
- **5** Klik på **Send**.

Hvis din nye adgangskode overtræder nogen af de adgangskoderegler, der er defineret af administratoren, vises der en fejlmeddelelse på siden Skift adgangskode. Hvis du bruger Microsoft Server 2008-politik, og din adgangskode ikke overholder reglerne, vises denne meddelelsen øverst på siden:

Password AD2008 complexity policy violation.

Hvis din nye adgangskode ikke overholder reglerne, skal du gennemgå de adgangskoderegler, der er defineret af administratoren, og prøve igen.

- **6** Du kan blive bedt om at angive et adgangskodetip, hvis administratoren har konfigureret sikkerhedspolitikken til det. Se i så fald [Afsnit 10.2.2, "Ændring af adgangskodetip," på side 55.](#page-54-0)
- **7** Status for anmodningen vises.

## <span id="page-55-0"></span>**10.2.4 Status for adgangskodepolitik**

Du er tildelt en adgangskodepolitik af administratoren. Politikken fastlægger de sikkerhedsforanstaltninger, der er knyttet til din adgangskode. Du kan kontrollere adgangskodepolitikkens krav som følger:

**1** Klik på **Status for adgangskodepolitik** i menuen (under **Adgangskodestyring**) under fanen **Selvbetjening af identitetsinformation**. Siden **Status for adgangskodepolitik** åbnes.

Du kan ikke ændre elementer, der er angivet som ugyldige.

## <span id="page-55-1"></span>**10.2.5 Status for adgangskodesynkronisering**

Brug siden Status for adgangskodesynkronisering til at fastlægge, om din adgangskode er blevet synkroniseret på tværs af programmer. Prøv kun at få adgang til et andet program, når adgangskoden er synkroniseret. Hvis programmer åbnes inden gennemførelse af synkronisering, medfører det problemer med programadgang.

**1** Klik på **Status for adgangskodesynkronisering** i menuen (under **Adgangskodestyring**) under fanen **Selvbetjening af identitetsinformation**. Siden **Status for adgangskodesynkronisering** åbnes. Ikoner med normale farver angiver programmer, som adgangskoden er synkroniseret for. Nedtonede ikoner angiver programmer, som endnu ikke er synkroniseret.

**BEMÆRK:** Kun administratoren kan se boksen **Vælg bruger**.

# **IV** Administration af brugere, grupper og teams **og teams**

Hvis du har den rette rolle i identitetsprogrammerne, kan du oprette og administrere brugere, grupper og teams. Du kan oprette brugere og teams i dashboardet og brugerprogrammet. Du kan oprette og administrere grupper i brugerprogrammet.

Systemadministratorer kan oprette brugere og grupper. Systemadministratoren kan give andre (typisk udvalgte personer i administrations- eller ledelsesstillinger) adgang til denne funktion.

Du kan støde på nogle forskelle fra funktioner, der er dokumenteret i dette afsnit, på grund af din jobrolle, dit sikkerhedsniveau og tilpasninger, der er foretaget for organisationen. Kontakt systemadministratoren for at få oplysninger.

Hvis du vil kontrollere, hvilke brugere eller grupper der allerede findes, kan du bruge siden Bibliotekssøgning. Se [Appendiks B, "Brug af Bibliotekssøgning i brugerprogrammet," på side 77.](#page-76-0)

Et team repræsenterer brugere, grupper eller brugere og grupper, der kan udføre klargøringsanmodninger og godkendelsesopgaver, der er knyttet til teamet. Selv om et team matcher en gruppe, der findes i brugerbiblioteket, er teams ikke det samme som grupper. Dvs. at en gruppe eller et medlem af en gruppe ikke kan udføre teamfunktioner, medmindre de er tildelt til et team. Se [Kapitel 12, "Administration af teams," på side 63.](#page-62-0)

# 11 **Administration af brugere**

I dette afsnit beskrives, hvordan du kan oprette brugere og grupper i dashboardet og brugerprogrammet. Emnerne omfatter:

- [Afsnit 11.1, "Oprettelse af en bruger," på side 59](#page-58-0)
- [Afsnit 11.2, "Redigering af brugeroplysninger," på side 59](#page-58-1)
- [Afsnit 11.3, "Visning af brugere," på side 60](#page-59-0)
- [Afsnit 11.4, "Søgning efter brugere," på side 61](#page-60-0)
- <span id="page-58-2"></span>[Afsnit 11.5, "Sortering af brugere," på side 62](#page-61-0)

# <span id="page-58-0"></span>**11.1 Oprettelse af en bruger**

På siden **Opret bruger** vises de brugerattributter, der aktiveres med adgangstilladelserne **Søg** og **Læs**. Disse adgangsegenskaber kan konfigureres i DAL (Directory Abstraction Layer). Du kan få flere oplysninger ved at se under Attribute Properties (Attributegenskaber) i *NetIQ Identity Manager - Administrator's Guide to Designing the Identity Applications* (NetIQ Identity Manager – Administratorvejledning i design af identitetsprogrammerne).

Hvis du vil oprette en bruger, skal du åbne dashboardet og vælge:

**Personer > Brugere > +**

Identitetsadministratoren definerer de værdier, som du kan angive for brugeren. Og når du opretter en bruger, kan du se brugerens **container**, men du kan ikke ændre værdien. Denne begrænsning sikrer, at alle brugere gemmes i den samme container.

Du kan finde flere oplysninger ved at klikke på  $\mathbb O$  i dashboardet.

# <span id="page-58-1"></span>**11.2 Redigering af brugeroplysninger**

Vælg en bruger i en listevisning, og klik på Ø for at redigere brugeroplysningerne, f.eks. titel, e-mail, telefonnummer, leder osv. Her er et eksempel på redigering af brugeroplysninger:

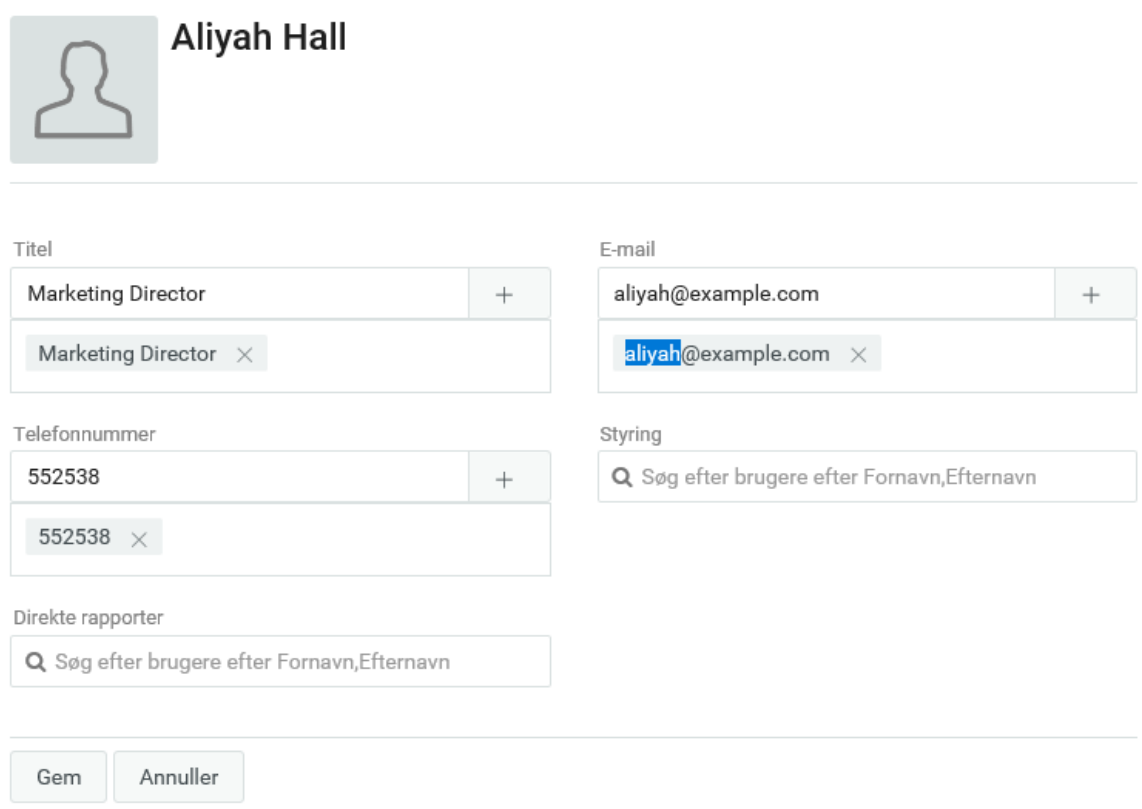

Du har tilladelse til at redigere de brugerattributter, som er indstillet af din administrator. Du kan finde flere oplysninger om konfiguration af brugerattributter under Customizing the Views (Tilpasning af visningerne) i *NetIQ Identity Manager - Administrator's Guide to Identity Applications* (NetIQ Identity Manager – Administratorvejledning i design af identitetsprogrammerne).

Du kan slette brugere i visningen **Administrer brugere**.

# <span id="page-59-0"></span>**11.3 Visning af brugere**

Du kan få vist brugere i id-programmer på følgende måder:

- **Listevisning:** Hvis du vil have vist brugerne i listeformat, skal du klikke på ... Viser brugeroplysningerne på højre side. Hvis du vil redigere brugeroplysninger, f.eks. Telefonnummer, E-mail, Manager m.m., skal du klikke på  $\Box$ . Hvis du vil have vist organisationsdiagrammet for en bestemt bruger, skal du klikke på  $\frac{p}{p}$ .
- Kortvisning: Hvis du vil have vist brugerne i kortformat, skal du klikke på **BB**. Viser grundlæggende oplysninger om brugere på kortene. Administratoren kan konfigurere, hvilke oplysninger der skal vises på brugerens kort. Du kan få flere oplysninger ved at se under Customizing the Views (Tilpasning af visningerne) i *NetIQ Identity Manager - Administrator's Guide to Identity Applications* (NetIQ Identity Manager – Administratorvejledning i design af identitetsprogrammerne). Klik på 1 for at redigere brugeroplysningerne, f.eks. Telefonnummer, **E-mail**, **Leder** og andre attributter. Hvis du vil se organisationsdiagrammet for en bestemt bruger, skal du klikke på 品.

 **Visningen Administrer brugere:** Hvis du vil have vist brugerne i tabelformat, skal du klikke på . Viser brugerne i en tabelvisning. I denne visning kan du sortere brugere i overensstemmelse med brugerattributter, f.eks. telefonnummer, e-mail, afdeling osv. Du kan tilpasse, hvilke kolonner der skal vises i denne visning. Du kan finde flere oplysninger om tilpasning af kolonner ved at klikke på  $\mathbb O$  i dashboardet.

I denne visning kan du også slette brugere fra systemet Sådan sletter du brugere:

- 1. Vælg en bruger, du vil slette.
- 2. Klik på  $\overline{\mathbb{u}}$ .

# <span id="page-60-0"></span>**11.4 Søgning efter brugere**

Du kan søge efter brugere i id-programmer på følgende måder:

- **Lynsøgning:** Angiver brugerattributter og viser brugerne afhængigt af de valgte filtre. Sådan ændrer du filterindstillinger:
	- 1. Klik på  $\nabla$ .
	- 2. Vælg filterindstillinger for at søge efter brugere.

Her er et eksempel på de valgte brugerattributter for en lynsøgning:

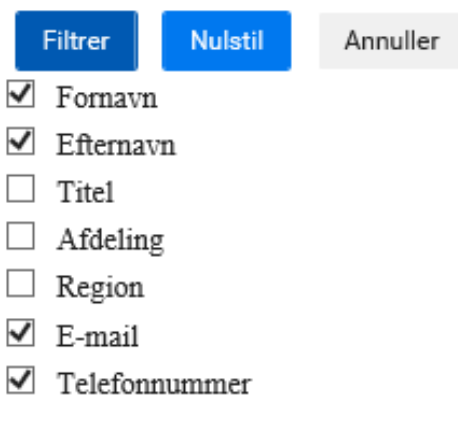

3. Klik på **Filtrer**.

Hvis du f.eks. vil søge efter en bruger med navnet Smith, hvor filtrene Fornavn og Efternavn er valgt. Lynsøgning viser alle brugere, der har Smith som fornavn og efternavn.

- **Avanceret søgning:** Denne indstilling henter en mere begrænset liste over brugere end lynsøgning. Du kan søge efter en bruger med de definerede brugerattributter. Sådan bruger du avanceret søgning:
	- 1. Klik på  $\mathcal{R}$ .
	- 2. Angiv de nøjagtige brugeroplysninger for de enkelte brugerattributter.

Her er et eksempel på de angivne brugerattributter for en avanceret søgning:

## **AVANCERET SØGNING**

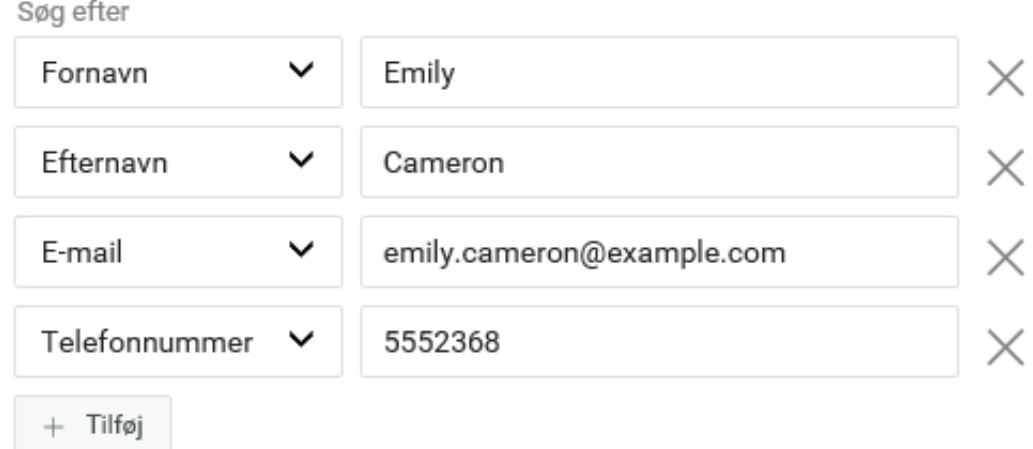

3. Klik på **Filtrer**.

Hvis du f.eks. vil søge efter en bruger, hvor **Fornavn** er Aliyah, **Efternavn** er Hall, og **Titel** er Director. Du kan angive disse attributter i den avancerede søgning for at søge efter en bruger, der har præcist dette sæt attributter.

Du kan også konfigurere søgeresultaterne på en side ved at angive indekset nederst. Et dashboard bruger VLV-styring (Virtual List View), der kører på LDAP OID 2.16.840.1.113730.3.4. Dette fungerer i kombination med sorteringsstyring.

Identity Manager-dashboardet viser to forskellige optællinger, når resultaterne vises:

- **Samlet antal:** Det er det samlede antal brugere, der er fundet i systemet.
- **Antal brugere efter søgning:** Det er antallet af brugere, der vises for en bestemt søgning.

# <span id="page-61-0"></span>**11.5 Sortering af brugere**

I visningen Administrer brugere kan du sortere brugere efter deres attributter. Administratoren skal konfigurere sammensatte indekser for brugerattributterne for at aktivere sortering. Du kan finde flere oplysninger om sammensatte indekser under Creating Compound Indexes (Oprettelse af sammensatte indekser) i *NetIQ Identity Manager Setup Guide for Windows* (NetIQ Identity Manager – Installationsvejledning til Windows).

**BEMÆRK:** Hvis du ikke kan sortere brugere ved hjælp attributter, kan du kontakte din administrator for at få konfigureret sammensatte indekser for den påkrævede attribut, så du kan sortere brugere.

x

# 12 <sup>12</sup>**Administration af teams**

Et team består af to typer brugere:

#### **Anmoder**

<span id="page-62-0"></span>Foretager anmodninger om tilladelser på vegne af andre teammedlemmer (modtagerne). Afhængigt af hvordan teamet er konfigureret, kan en anmoder handle på en individuel klargøringsanmodning, en eller flere kategorier af anmodninger eller alle anmodninger.

Administrerer også fuldmagtstildelingerne til teammedlemmer.

#### **Modtager**

Medlem af det team, som anmodere kan handle på vegne af.

Teammodtagere kan være brugere eller grupper inden for biblioteket. Eller de kan være afledt gennem biblioteksrelationer. Medlemslisten kan f.eks. være afledt af forholdet mellem leder og medarbejder i organisationen. I dette tilfælde vil teammodtagerne være alle brugere, der rapporterer til teamlederen.

**BEMÆRK:** Administratoren af klargøring kan konfigurere DAL (Directory Abstraction Layer) til at understøtte overlappende relationer, så flere niveauer inden for en organisation kan inkluderes i et team. Hvor mange niveauer der skal inkluderes, kan konfigureres af administratoren.

Hvis du vil udføre en af følgende aktiviteter, skal du gå til **Personer > Teams**:

- [Afsnit 12.1, "Få vist teams," på side 63](#page-62-1)
- [Afsnit 12.2, "Opret et team," på side 63](#page-62-2)
- [Afsnit 12.3, "Rediger et team," på side 64](#page-63-0)

# <span id="page-62-1"></span>**12.1 Få vist teams**

Siden **Teams** viser alle de teams, du har tilladelser til at vise. Du kan være medlem af alle de viste teams. Du kan dog også være administrator med tilladelser til at vise, redigere eller slette bestemte teams, selv om du ikke er medlem.

Som teammedlem kan du være **anmoder** og foretage anmodninger på vegne af andre teammedlemmer. Andre i teamet kan også være i stand til at udføre disse handlinger for dig, som **modtager**. Du kan finde flere oplysninger ved at klikke på  $\mathbb Q$  i dashboardet.

# <span id="page-62-2"></span>**12.2 Opret et team**

Som administrator kan du oprette teams. Et **team** repræsenterer brugere, grupper eller brugere og grupper, der kan udføre klargøringsanmodninger og godkendelsesopgaver, der er knyttet til teamet.

For hvert team angiver du de teammedlemmer (**Modtagere**), der modtager teamets tilladelser, og dem, der kan handle på modtageres vegne (**Anmodere**). Når du har oprettet et team, kan du angive de **Tilladelser** (definitioner af ressourcer og klargøringsanmodninger), der gælder for teammedlemmer. Du kan f.eks. tilføje en laptopressource, som teammedlemmer kan blive bedt om at have.

Du kan finde flere oplysninger ved at klikke på  $\mathcal D$  i dashboardet.

# <span id="page-63-0"></span>**12.3 Rediger et team**

Som administrator kan du redigere og slette teams. Du kan redigere følgende aspekter af et team:

- Ændre navn og beskrivelse af teamet.
- Ændre anmodere for teamet.
- Tilføje eller fjerne teammedlemmer.
- Tilføje eller fjerne tilladelser for en teamleder.

Du kan finde flere oplysninger ved at klikke på  $\mathbb O$  i dashboardet.

# 13 <sup>13</sup>**Oprettelse af en gruppe**

Hvis du har en administrativ rolle i identitetsprogrammerne, kan du oprette en gruppe.

- **1** Log på brugerprogrammet.
- **2** Klik på **Opret bruger eller gruppe** i menuen (under **Biblioteksstyring**, hvis den vises) under fanen **Selvbetjening af identitetsinformation**.

Panelet **Vælg et objekt, der skal oprettes** åbnes.

**3** Brug rullelisten **Objekttype** til at vælge **Gruppe**, og klik derefter på **Fortsæt**.

Panelet **Gruppe - Angiv attributter** åbnes.

**4** Angiv værdier for følgende obligatoriske attributter:

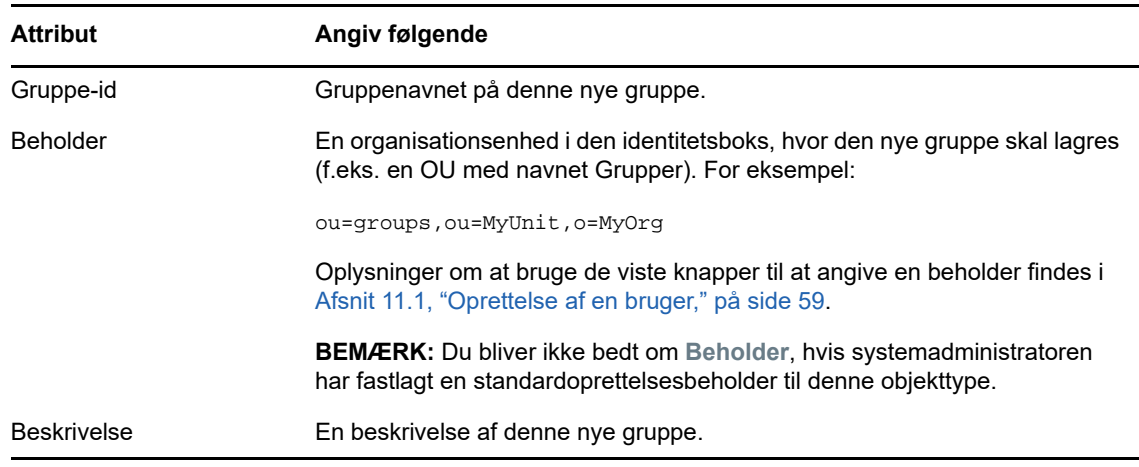

**5** Klik på **Fortsæt**.

Gruppen oprettes, og derefter åbnes panelet **Kontrol** for at sammenfatte resultatet.

Panelet **Kontrol** indeholder ekstra links, der kan være praktiske:

 Klik på den nye gruppes navn for at åbne profilsiden med detaljerede oplysninger om denne gruppe

På profilsiden kan du redigere gruppens oplysninger for at foretage ændringer eller slette gruppen.

 Klik på **Opret en anden** for at vende tilbage til det første panel på siden Opret bruger eller gruppe.

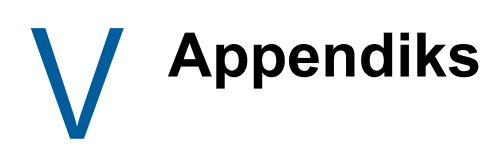

Følgende appendiks indeholder yderligere referenceoplysninger og avancerede emner til Identity Manager-brugerprogrammet.

- [Appendiks A, "Brug af godkendelsesapplikationen til Identity Manager," på side 69](#page-68-0)
- [Appendiks B, "Brug af Bibliotekssøgning i brugerprogrammet," på side 77](#page-76-0)

# A <sup>A</sup>**Brug af godkendelsesapplikationen til Identity Manager**

<span id="page-68-0"></span>Ud over den brugergrænseflade, der anvendes af Identity Manager-kunderne, kan du nu bruge en ny iOS-app, der giver Identity Manager-brugere mulighed for at fjerngodkende eller -afvise anmodninger via modulet til rollebaseret klargøring til Identity Manager.

Når du har installeret og konfigureret applikationen, kan du se de samme godkendelsesopgaver i applikationen, som du normalt ville se i grænsefladen i brugerprogrammet. Alle ændringer synkroniseres mellem godkendelsesapplikationen og brugerprogrammet.

Du kan også arbejde offline, når forbindelsen til Identity Managers rollebaserede klargøringsmodulserver er afbrudt, og godkendelsesapplikationen synkroniserer automatisk ændringerne, når forbindelsen er genoprettet.

Dette appendiks indeholder oplysninger om, hvordan du installerer og bruger den nye godkendelsesapplikation. Du kan finde oplysninger om, hvordan Identity Manager-administratorer kan konfigurere deres miljø, så brugerne kan anvende applikationen, under "Configuring the Identity Manager Approvals App" (Konfigurere Identity Manager-godkendelsesapplikation) i *NetIQ Identity Manager - Administrator's Guide to the Identity Applications* (NetIQ Identity Manager – Administrationsvejledning til identitetsprogrammerne).

Du kan få mere detaljerede oplysninger om godkendelsesapplikationen i følgende afsnit:

- [Afsnit A.1, "Produktkrav," på side 69](#page-68-1)
- [Afsnit A.2, "Installere godkendelsesapplikationen," på side 70](#page-69-0)
- [Afsnit A.3, "Konfigurere godkendelsesapplikationen," på side 70](#page-69-1)
- [Afsnit A.4, "Oversigt over godkendelsesapplikationen," på side 74](#page-73-0)
- [Afsnit A.5, "Ændre visningssproget for godkendelsesapplikationen," på side 76](#page-75-0)

# <span id="page-68-1"></span>**A.1 Produktkrav**

Godkendelsesapplikationen kræver en Apple iPhone eller iPad, hvor Apple iOS 5, iOS 6 eller iOS 7 er installeret.

**BEMÆRK:** Hvis din administrator ikke har givet mulighed for brug af godkendelsesapplikationen, kan du muligvis ikke konfigurere applikationen efter installationen. Du kan finde oplysninger om, hvordan administratorer kan konfigurere Identity Manager-miljøet, så det er muligt at bruge godkendelsesapplikationen, under "Configuring the Identity Manager Approvals App" (Konfigurere Identity Manager-godkendelsesapplikationen) i *NetIQ Identity Manager - Administrator's Guide to the Identity Applications* (NetIQ Identity Manager – Administrationsvejledning til identitetsprogrammerne).

# <span id="page-69-0"></span>**A.2 Installere godkendelsesapplikationen**

[Du kan installere NetIQ Identity Manager-godkendelsesapplikationen fra siden til](http://appstore.com/NetIQIdentityManagerApprovals)  godkendelsesapplikationen (http://appstore.com/NetIQIdentityManagerApprovals) i Apple App Store på din enhed.

Når du har installeret godkendelsesapplikationen, skal du derefter konfigurere den til at oprette forbindelse til din rollebaserede klargøringsmodulserver.

**BEMÆRK:** Hvis din adgangskode til brugerprogrammet er udløbet, anbefaler vi, at du udskifter din adgangskode, før du installerer og konfigurerer godkendelsesapplikationen. Hvis adgangskodepolitikken i dit miljø tillader et begrænset antal logonforsøg, når en adgangskode udløber, kan godkendelsesapplikationen bruge alle disse logons i et forsøg på at synkronisere dine Identity Manager med din enhed.

# <span id="page-69-1"></span>**A.3 Konfigurere godkendelsesapplikationen**

Du kan konfigurere NetIQ Identity Manager-godkendelsesapplikationen på flere måder, afhængigt af hvad dit miljø kræver, og den måde, din administrator har konfigureret Identity Manager på:

- Foretag en anmodning i brugerprogrammets grænseflade for at få adgang til godkendelsesapplikationen, og start derefter applikationen på din enhed via det e-maillink, du har fået af din Identity Manager-administrator. Linket indeholder alle de krævede konfigurationsoplysninger.
- Klik på et konfigurationslink, eller scan en konfigurations-QR-kode ved at bruge din enhed, hvor link eller QR-kode enten angiver alle de krævede konfigurationsoplysninger eller generaliserede konfigurationsoplysninger for din virksomhed.
- Angiv konfigurationsoplysningerne for dit miljø manuelt i selve applikationen.

**VIGTIGT:** For at brugerne automatisk kan konfigurere godkendelsesapplikationen ved brug af enten et link eller en QR-kode, skal administratoren af Identity Manager-miljøet først aktivere linket eller QR-koden.

## **A.3.1 Anmode om mobiladgang via brugerprogrammet**

Hvis din administrator har konfigureret det, kan du anmode om adgang til godkendelsesapplikationen via brugerprogrammet. Identity Manager sender derefter en e-mail, der indeholder et tilpasset link, du kan åbne på din enhed, for automatisk at konfigurere applikationen med dine oplysninger.

Sådan anmoder du om mobiladgang via brugerprogrammet:

**1** Log på Identity Manager-brugerprogrammet i en webbrowser ved hjælp af HTTPS-protokollen  $(\text{https://}).$ 

**BEMÆRK:** Hvis du vil bede om adgang til godkendelsesapplikationen, skal du logge på brugerprogrammet ved hjælp af HTTPS-protokollen.

- **2** Klik på **Foretag en procesanmodning**.
- **3** Klik på rullemenuen Procesanmodning, og vælg **Konti**.
- **4** Klik på **Fortsæt**.

**5** Klik på **Anmod om mobil godkendelsesapplikation**.

**BEMÆRK:** Navn og kategori for procesanmodningen kan variere, afhængigt af hvordan din administrator har konfigureret anmodningsprocessen for godkendelsesapplikationen.

- **6** Angiv de krævede oplysninger i procesanmodningsformularen, og klik på **Send**.
- **7** Når du modtager en e-mail fra din Identity Manager-administrator, skal du åbne den på din enhed og klikke på det angivne link for at oprette forbindelse mellem din enhed og din rollebaserede klargøringsmodulserver.

**BEMÆRK:** Hvis du tidligere har installeret applikationen, kan den vise en advarselsmeddelelse om, at eksisterende indstillinger kan blive overskrevet. Sørg for, at det værtsnavn, der vises i advarselsmeddelelsen, er den samme vært som den, du havde adgang til, da du bad om adgang til applikationen. Hvis du er i tvivl, skal du ikke klikke på linket. Kontakt i stedet din administrator.

Hvis værtsnavnet er korrekt, skal du klikke på **Accepter** for at overskrive dine eksisterende indstillinger.

**8** Når applikationen startes, skal du angive din adgangskode og klikke på ikonet Test forbindelse

for at bekræfte dine indstillinger.

# **A.3.2 Brug af et konfigurationslink eller en QR-kode**

Din Identity Manager-administrator kan angive et konfigurationslink til at konfigurere din godkendelsesapplikation. Åbn linket i en browser på din enhed for automatisk at konfigurere applikationen.

Dette link kan dog kun angive nogle af de krævede indstillinger. Et link eller en kode kan typisk kun give den rollebaserede klargøringsmodulserver de oplysninger, der er nødvendige for, at godkendelsesapplikationen fungerer. Når du klikker på linket, skal du manuelt konfigurere dine indstillinger for Brugernavn og Adgangskode samt andre indstillinger, der ikke er indstillet automatisk.

I visse miljøer har du muligvis ikke adgang til dine e-mails på din enhed. Hvis du ikke kan modtage email på din enhed, kan du i stedet bruge din enhed til at scanne en personligt tilpasset QR-kode, som du får fra Identity Manager-administratoren.

Vis om nødvendigt den QR-kode, du har fået, på din computer eller en udskreven side, og scan koden ved hjælp af en QR-kodelæser på din enhed. Når QR-koden automatisk har konfigureret godkendelsesapplikationen til dit miljø, skal du manuelt konfigurere dine indstillinger for Brugernavn og Adgangskode.

# **A.3.3 Konfigurere godkendelsesapplikationen manuelt**

Hvis administratoren af dit Identity Manager-miljø ikke angiver et link eller en QR-kode, du kan bruge, når du skal konfigurere godkendelsesapplikationen, kan du også konfigurere de nødvendige konfigurationsindstillinger manuelt.

**ADVARSEL:** Da en manuel konfigurering af applikationen på din enhed kræver dybdegående viden om Identity Manager-komponenter, anbefaler vi, at det kun er superbrugere med viden om det rollebaserede klargøringsmodul og brugerprogrammiljøet i din virksomhed, der kan konfigurere applikationsindstillingerne manuelt. Andre brugere bør kontakte deres Identity Manager-administrator for at få oplysninger om, hvordan de konfigurerer applikationen.

Klik på indstillingsikonet **i Br**i applikationen, angiv de krævede indstillinger og klik derefter på ikonet

Test forbindelse  $\mathscr{L}$  for at bekræfte dine indstillinger.

Godkendelsesapplikationen kræver følgende indstillinger:

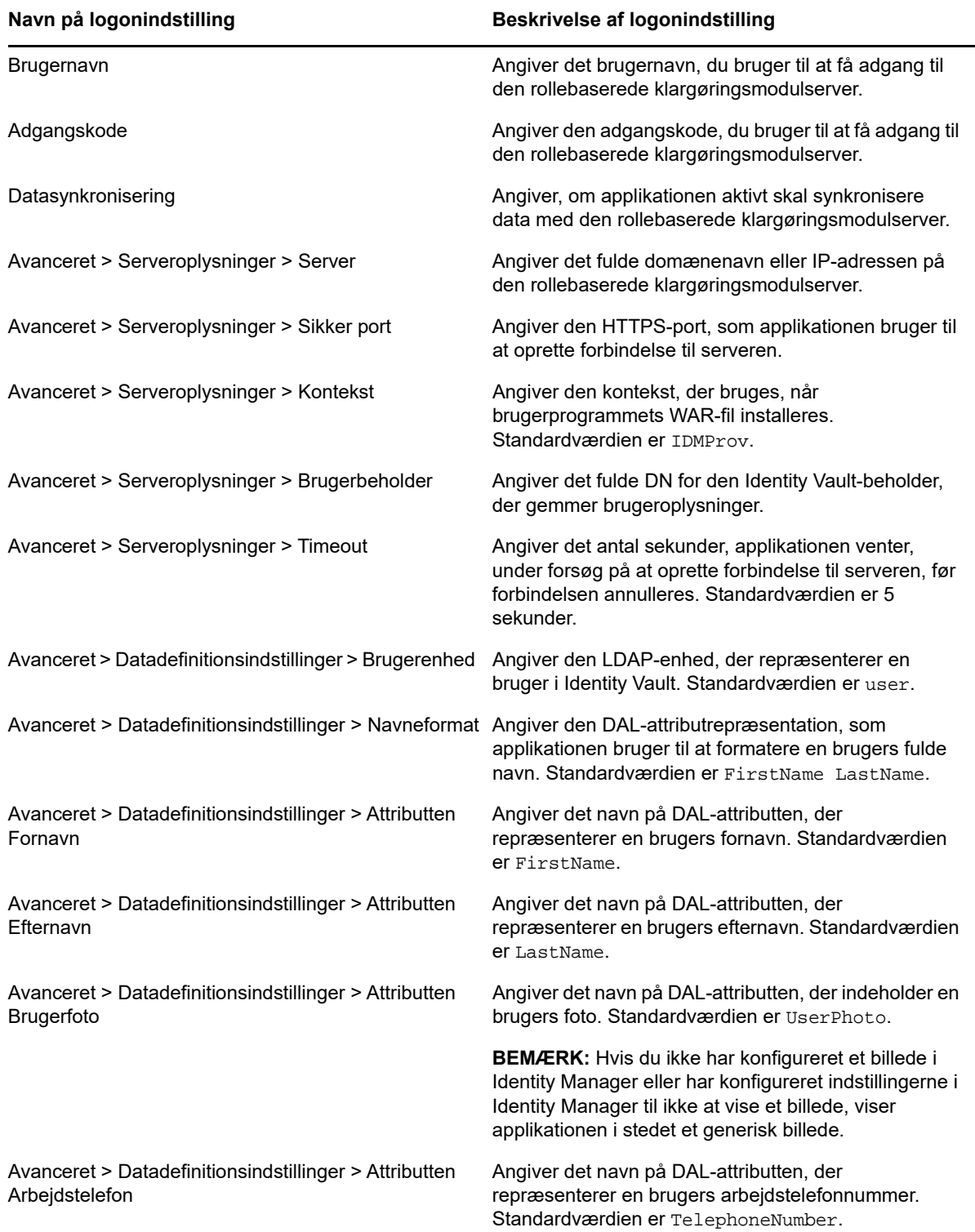
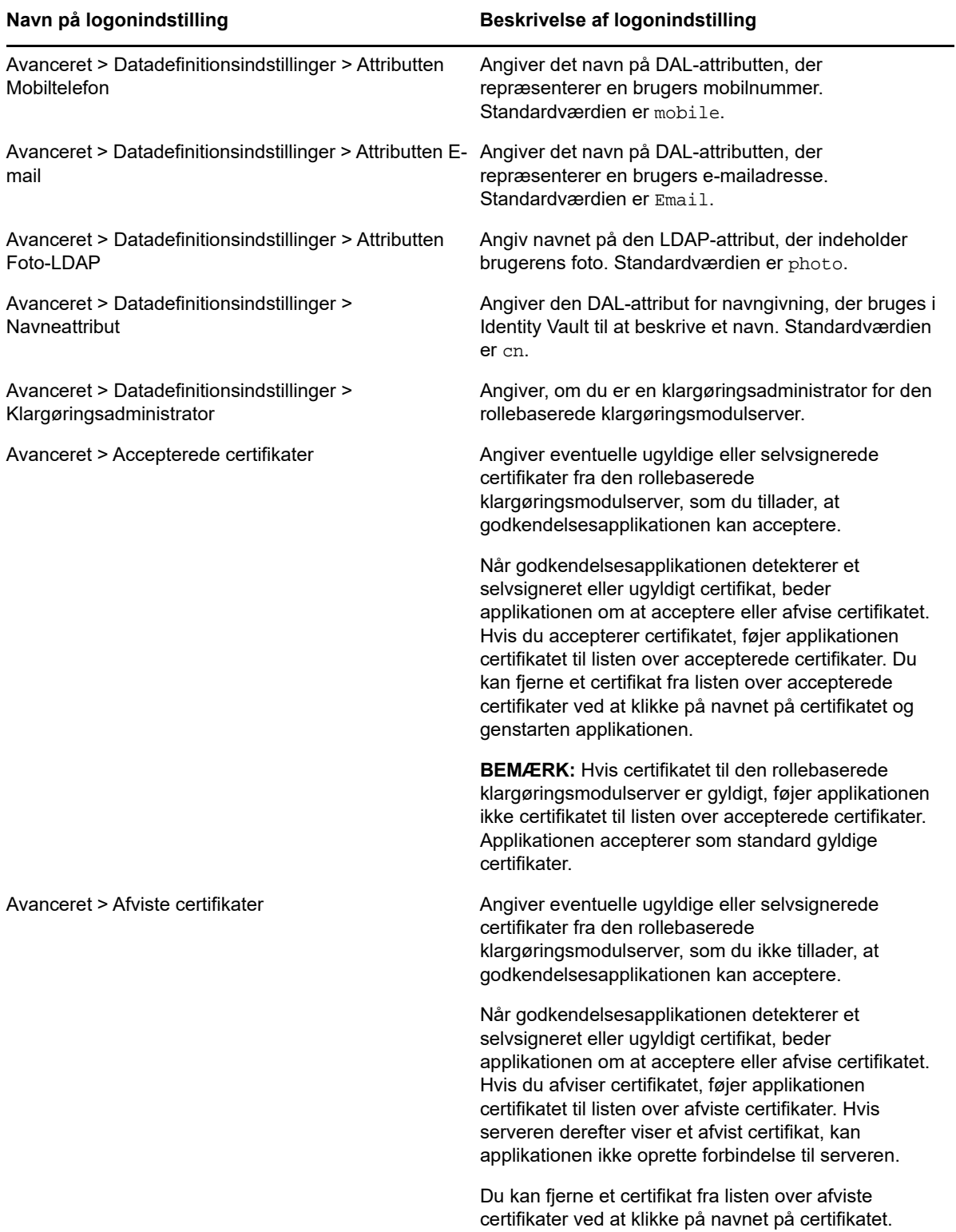

# **A.4 Oversigt over godkendelsesapplikationen**

Dette afsnit indeholder en oversigt over brugergrænsefladen til NetIQ Identity Managergodkendelsesapplikationen. Emnerne omfatter:

- [Afsnit A.4.1, "Opgavevisning," på side 74](#page-73-0)
- [Afsnit A.4.2, "Visningen Indstillinger," på side 74](#page-73-1)
- [Afsnit A.4.3, "Massetilstand," på side 74](#page-73-2)
- [Afsnit A.4.4, "Visning af afsluttede opgaver," på side 75](#page-74-0)
- [Afsnit A.4.5, "Visningen Logonindstillinger," på side 75](#page-74-1)
- [Afsnit A.4.6, "Visningen Avancerede indstillinger," på side 75](#page-74-2)

### <span id="page-73-0"></span>**A.4.1 Opgavevisning**

Godkendelsesapplikationens standardvisning er i opgavevisningen. Denne visning viser alle de opgaver, der i øjeblikket er tildelt til eller krævet af dig, med opgavens titel og navnet og billedet på opgavemodtageren. Visningen angiver opgaver efter udløbsdato, viser de opgaver, der snarest forfalder, og opgaver uden forfaldsdato nederst.

**BEMÆRK:** Hvis en bruger ikke har konfigureret et billede i Identity Manager eller har konfigureret indstillingerne i Identity Manager til ikke at vise et billede, viser applikationen i stedet et generisk billede.

Hvis du vil godkende eller afvise en anmodning, eller hvis du vil vise detaljerne for en bestemt opgave, skal du klikke på opgaven eller navnet på modtageren af opgaven. Hvis du vil kontakte en opgavemodtager, skal du klikke på modtagerens billede.

### <span id="page-73-1"></span>**A.4.2 Visningen Indstillinger**

Detaljevisningen angiver detaljer for en bestemt opgave, du er blevet tildelt. Felterne varierer afhængigt af anmodningen.

Hvis du vil godkende eller afvise en opgave, skal du angive eventuelle nødvendige oplysninger og klikke på enten **Godkend** eller **Afvis**.

#### <span id="page-73-2"></span>**A.4.3 Massetilstand**

Hvis det er nødvendigt at godkende eller afvise et stort antal lignende opgaver, kan du skifte fra standardtilstanden til enkeltopgaver til massetilstanden i opgavevisningen.

**BEMÆRK:** Du kan ikke godkende alle opgaver i massetilstanden. Når det gælder mere komplekse opgaver som f.eks. attesteringer, skal du godkende hver enkelt attesteringsopgave separat i enkeltopgavetilstanden Når du klikker på ikonet for massetilstand, viser applikationen kun de opgaver på listen, der kan godkendes i massetilstand.

Sådan godkendes eller afvises flere opgaver:

- **1** Klik på ikonet for massetilstand i opgavevisningen
- **2** Vælg de opgaver, du vil godkende eller afvise. Du kan ikke godkende nogle opgaver og afvise andre på samme tid.
- **3** (Valgfrit) Hvis du vil godkende eller afvise alle opgaver, skal du klikke på **Alle**.
- **4** (Valgfrit) Hvis du skifter mening og ikke vil godkende eller afvise nogen opgaver, skal du klikke på ikonet for enkeltopgavetilstand
- **5** Klik på **Godkend** eller **Afvis**.
- **6** (Valgfrit) Angiv en kommentar om massehandlingen.
- **7** Klik på **Bekræft**.

## <span id="page-74-0"></span>**A.4.4 Visning af afsluttede opgaver**

Du kan få vist dine afsluttede opgaver ved at klikke på ikonet for afsluttede opgaver **. D.** Visningen viser den afsluttede opgave samt det tidspunkt, hvor opgaven blev godkendt eller afvist. Du kan klikke på en afsluttet opgave for at få vist detaljerne for hver enkelt opgave. Når det gælder mere komplekse opgaver, kan du klikke på **Formularværdier** for at få vist specifikke oplysninger om anmodningen.

Hvis det er nødvendigt, kan du slette en eller flere af dine afsluttede opgaver i visningen af afsluttede

opgaver. Hvis du vil slette opgaver, skal du klikke på ikonet for massetilstand **og de state**, vælge de opgaver, du vil slette, og klikke på **Slet**.

**BEMÆRK:** Visningen af afsluttede opgaver viser kun opgaver, der er afsluttet på din enhed. Du kan ikke få vist opgaver, der er afsluttet i brugerprogrammet eller på en anden enhed, hvor godkendelsesapplikationen er installeret.

# <span id="page-74-1"></span>**A.4.5 Visningen Logonindstillinger**

Visningen Logonindstillinger gør det muligt at få vist eller ændre dine logonindstillinger.

**ADVARSEL:** Hvis din Identity Manager-administrator har angivet et link eller en QR-kode, så dine applikationsindstillinger kan konfigureres automatisk, anbefaler vi, at du ikke ændrer disse standardindstillinger, medmindre din administrator beder dig om at gøre dette.

## <span id="page-74-2"></span>**A.4.6 Visningen Avancerede indstillinger**

Visningen Avancerede indstillinger gør det muligt at få vist eller ændre avancerede indstillinger, der bestemmer, hvordan du modtager data fra den rollebaserede klargøringsmodulserver.

**ADVARSEL:** Hvis din Identity Manager-administrator har angivet et link eller en QR-kode, så dine applikationsindstillinger kan konfigureres automatisk, anbefaler vi, at du ikke ændrer disse standardindstillinger, medmindre din administrator beder dig om at gøre dette.

Hvis du ved et uheld ændrer datadefinitionsindstillingerne i visningen Avancerede indstillinger, skal du klikke på **Gendan standardindstillinger** for at gendanne de standardindstillinger, som Identity Manager har angivet. **Gen standardindstillinger** ændrer ikke dit brugernavn, din adgangskode eller nogen af serverdetaljeoplysningerne.

# **A.5 Ændre visningssproget for godkendelsesapplikationen**

Godkendelsesapplikationen indeholder lokaliserede strenge på flere sprog. Hvis du vil ændre det sprog, som godkendelsesapplikationen anvender, skal du ændre indstillingerne for sprog- og områdeformatet på din iOS-enhed. Indstillingerne for områdeformatet konfigurerer, hvordan datoer, tidspunkter og telefonnumre vises på enheden.

Sådan ændrer du indstillinger for sprog og område:

- **1** Klik på **Indstillinger** på din iOS-enhed.
- **2** Klik på **Generelt**.
- **3** Klik på **International**.
- **4** (Valgfrit) Hvis du vil ændre det sprog, som anvendes af din enhed, skal du klikke på **Sprog**, vælge det sprog, du vil bruge, og derefter klikke på **Udfør**.
- **5** (Valgfrit) Hvis du vil ændre det områdeformat, din enhed bruger til datoer og tidspunkter, skal du klikke på **Områdeformat**, vælge det format, du vil bruge, og klikke på **International**.
- **6** Gå tilbage til enhedens startside.

# B <sup>B</sup>**Brug af Bibliotekssøgning i brugerprogrammet**

I dette afsnit beskrives det, hvordan du kan bruge siden Bibliotekssøgning under fanen **Selvbetjening af id** i brugerprogrammet. Emnerne omfatter:

- [Afsnit B.1, "Om Bibliotekssøgning," på side 77](#page-76-0)
- [Afsnit B.2, "Udførelse af grundlæggende søgninger," på side 78](#page-77-0)
- [Afsnit B.3, "Udførelse af avancerede søgninger," på side 79](#page-78-0)
- [Afsnit B.4, "Arbejde med søgeresultater," på side 85](#page-84-0)
- [Afsnit B.5, "Brug af gemte søgninger," på side 88](#page-87-0)

**BEMÆRK:** I dette afsnit beskrives standardfunktionerne på siden Bibliotekssøgning. Du kan støde på nogle forskelle på grund af jobrolle, sikkerhedsniveau og tilpasninger, der er foretaget for organisationen. Kontakt systemadministratoren for at få yderligere oplysninger.

# <span id="page-76-0"></span>**B.1 Om Bibliotekssøgning**

Du kan bruge siden Bibliotekssøgning til at søge efter brugere, grupper eller teams ved at angive søgekriterier eller ved at anvende tidligere gemte søgekriterier.

Antag f.eks., at Timothy Swan (marketingdirektør) har brug for at søge efter oplysninger om en person i organisationen. Han går til siden Bibliotekssøgning og ser dette som standard:

| NetlQ Identity Manager     |                                                      |                     |                 |        |           |  |
|----------------------------|------------------------------------------------------|---------------------|-----------------|--------|-----------|--|
| Velkommen Jason            | Selvbetjening af id                                  | Arbejdskontrolpanel |                 | Log at | Hjælp     |  |
| <b>INFORMATIONSSTYRING</b> | $\hat{\mathcal{R}}$                                  |                     |                 |        |           |  |
| Organisationsdiagram       | <b>Søgeliste</b>                                     |                     |                 |        | $? 8 - 0$ |  |
| Profil                     | Gemte søgninger. Klik på en søgning for at køre den. |                     |                 |        |           |  |
| Bibliotekssøgning          | Rediger                                              | Fjern               | Navn på søgning |        |           |  |
|                            | Ny sagning                                           |                     |                 |        |           |  |

*Figur B-1 Siden Bibliotekssøgning* 

Han har endnu ikke nogen gemte søgninger at vælge mellem og vælger derfor **Ny søgning**.

Det er en bruger, han ønsker at kontakte, og hvis fornavn begynder med C, men han kan ikke huske hele navnet. Han skal blot angive en grundlæggende søgning med dette kriterium.

Søgeresultaterne vises og gør det muligt for Timothy at undersøge og arbejde med de oplysninger, der er anmodet om. Som standard vises oplysningerne under fanen **Identitet.**

Timothy klikker på fanen **Organisation** i søgeresultaterne for at få en anden visning af oplysningerne. Han kan huske, at den person, han søger efter, arbejder for Kip Keller, og det begrænser det til Cal Central.

Ud over fanerne til forskellige visninger indeholder siden med søgeresultater links og knapper til at udføre handlinger på oplysningerne. Du kan:

- Sortere rækkerne med oplysninger ved at klikke på kolonneoverskrifterne
- Få vist oplysninger (profilside) for en bruger eller gruppe ved at klikke på dens række
- Sende ny e-mail til en bruger ved at klikke på e-mail-ikonet i denne brugers række
- Gemme søgningen til senere brug
- Eksportere resultaterne til en tekstfil
- Revidere søgningen ved at ændre kriterierne

Når der genereres søgeresultater, kan du undertiden have brug for mere end en grundlæggende søgning for at beskrive de ønskede oplysninger. Du kan bruge en avanceret søgning til at angive komplekse kriterier.

Hvis der er en avanceret søgning, du muligvis har brug for at udføre igen, kan du bevare den som en gemt søgning. Gemte søgninger er endda praktiske til grundlæggende søgninger, som du udfører hyppigt. Timothy Swan har f.eks. tilføjet et par gemte søgninger, som han ofte bruger.

# <span id="page-77-0"></span>**B.2 Udførelse af grundlæggende søgninger**

- **1** Gå til siden Bibliotekssøgning, og klik på **Ny søgning**. Siden Grundlæggende søgning åbnes som standard:
- **2** Angiv den type oplysninger, der skal søges efter, ved at vælge **Gruppe** eller **Bruger** på rullelisten **Søg efter**.
- **3** Vælg en attribut, der skal søges på, på rullelisten **Elementkategori**. For eksempel:

Last Name

Listen over tilgængelige attributter bestemmes af de oplysninger, du søger efter (brugere eller grupper).

**4** Vælg en sammeligningshandling, der skal udføres i forhold til den valgte attribut, på rullelisten **Udtryk**. For eksempel:

equals

Yderligere oplysninger finder du i [Afsnit B.3.1, "Valg af et udtryk," på side 81](#page-80-0).

**5** Angiv en værdi, der skal sammenlignes i forhold til den valgte attribut, i indtastningsboksen **Søg efter ord**. For eksempel:

Smith

Yderligere oplysninger finder du i [Afsnit B.3.2, "Angivelse af en værdi til sammenligningen," på](#page-81-0)  [side 82](#page-81-0).

**6** Klik på **Søg**.

Søgeresultaterne vises.

Oplysninger om, hvad du herefter kan gøre, findes i [Afsnit B.4, "Arbejde med søgeresultater," på](#page-84-0)  [side 85](#page-84-0).

# <span id="page-78-0"></span>**B.3 Udførelse af avancerede søgninger**

Hvis det er nødvendigt at angive flere kriterier, når der søges efter brugere eller grupper, kan du bruge en avanceret søgning. For eksempel:

Last Name **equals** Smith **AND** Title **contains** Rep

Hvis du angiver flere kriteriegrupperinger (for at styre den rækkefølge, kriterierne evalueres i), skal du bruge de samme logiske handlinger til at forbinde dem. Sådan udføres f.eks. en avanceret søgning med følgende kriterier (to kriteriegrupperinger forbundet med et OR):

(Last Name **equals** Smith **AND** Title **contains** Rep) **OR** (First Name **starts with** k **AND** Department **equals** Sales)

angiv følgende kriterier vist på [Figur B-2 på side 79](#page-78-1):

<span id="page-78-1"></span>*Figur B-2 Angivelse af en avanceret søgning på siden Søgeliste*

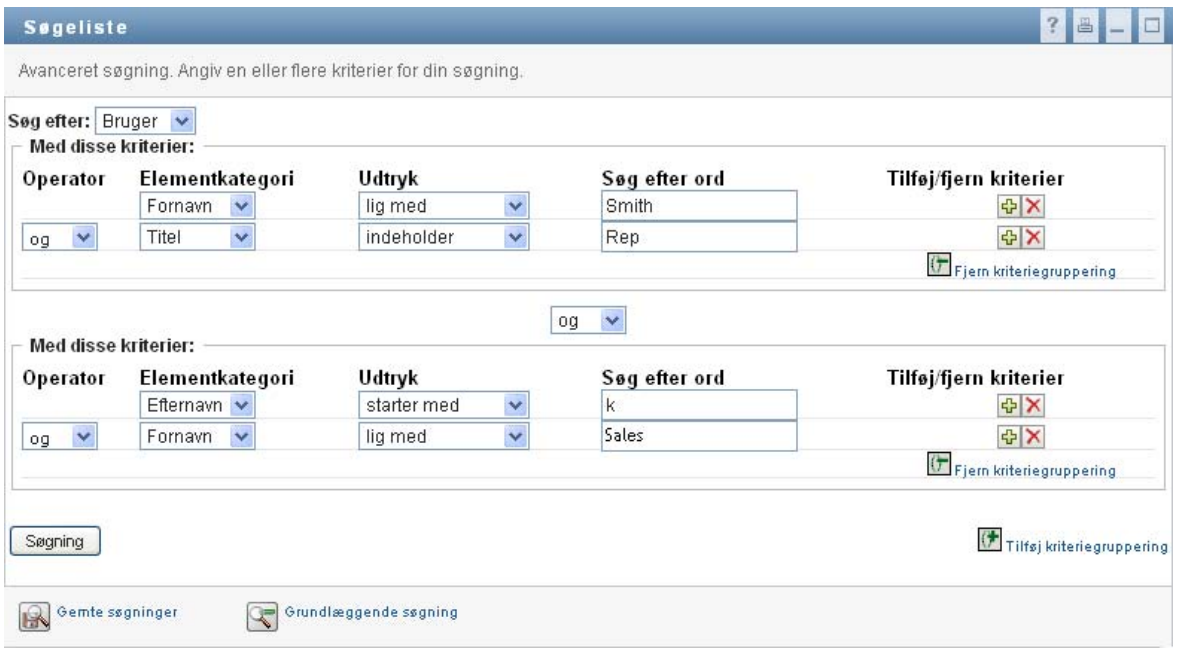

Resultatet af denne søgning er vist på [Figur B-3 på side 80](#page-79-0).

#### <span id="page-79-0"></span>*Figur B-3 Resultat af avanceret søgning*

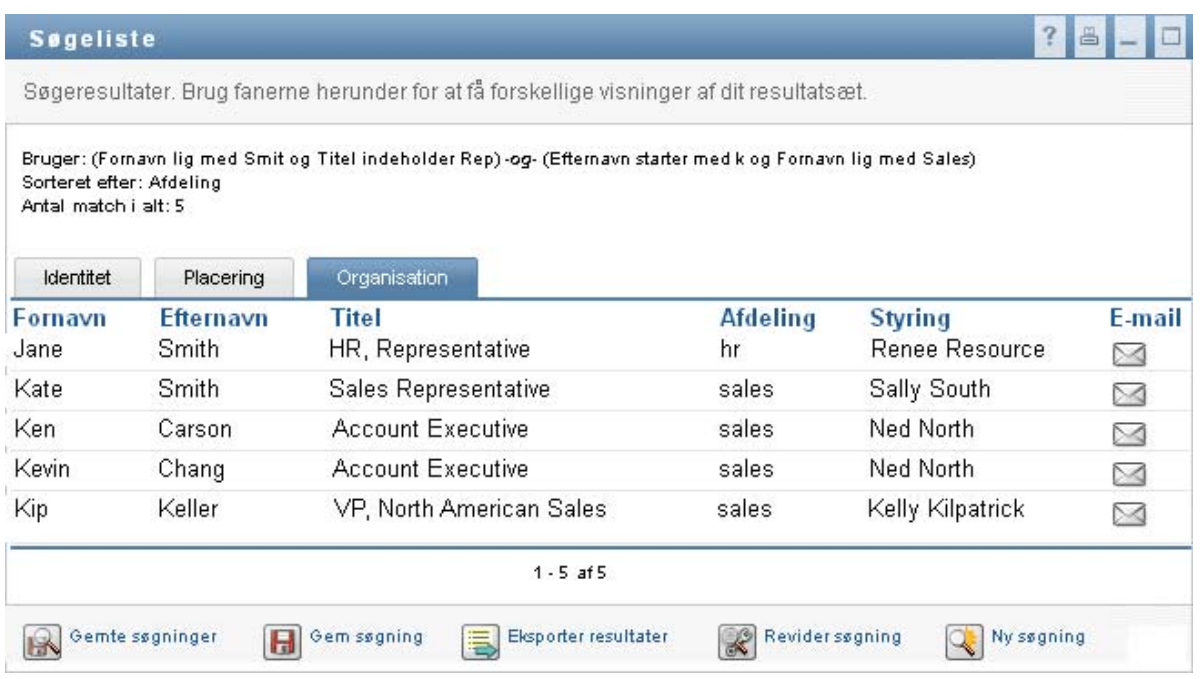

Sådan udføres en avanceret søgning:

- **1** Gå til siden Bibliotekssøgning, og klik på **Ny søgning**. Siden Grundlæggende søgning åbnes som standard.
- **2** Klik på **Avanceret søgning**. Siden Avanceret søgning åbnes.
- **3** Angiv den type oplysninger, der skal søges efter, ved at vælge en af følgende på rullelisten **Søg efter**:
	- Gruppe
	- ◆ Bruger

Du kan nu udfylde afsnittet **Med disse kriterier**.

- <span id="page-79-1"></span>**4** Angiv et kriterium i en kriteriegruppering:
	- **4a** Brug rullelisten **Elementkategori** til at vælge en attribut, der skal søges på. For eksempel:

Last Name

Listen over tilgængelige attributter bestemmes af de oplysninger, du søger efter (brugere eller grupper).

**4b** Brug rullelisten **Udtryk** til at vælge en sammenligningshandling, der skal udføres i forhold til den valgte attribut. For eksempel:

equals

Yderligere oplysninger finder du i [Afsnit B.3.1, "Valg af et udtryk," på side 81](#page-80-0).

**4c** Brug **Søg efter ord** til at angive en værdi, der skal sammenlignes i forhold til den valgte attribut. For eksempel:

Smith

Yderligere oplysninger finder du i [Afsnit B.3.2, "Angivelse af en værdi til sammenligningen,"](#page-81-0)  [på side 82](#page-81-0).

- **5** Hvis du vil angive et andet kriterium i en kriteriegruppering:
	- **5a** Klik på **Tilføj kriterium** til højre for kriteriegrupperingen:

 $\ddot{\bullet}$ 

- **5b** Brug rullelisten **Logisk operator til gruppering af kriterier** til venstre for det nye kriterium til at forbinde dette kriterium med det foregående: Vælg enten **and** eller **or**. Du kan kun bruge en af de to logiske operatortyper i en vilkårlig kriteriegruppering.
- **5c** Gentag denne procedure, og start med [Trin 4](#page-79-1).

Du sletter et kriterium ved at klikke på **Fjern kriterier** til højre:

- **6** Hvis du vil angive en anden kriteriegruppering:
	- **6a** Klik på **Tilføj kriteriegruppering**.
	- **6b** Brug rullelisten **Logisk operator til gruppering af kriterier** over den nye kriteriegruppering til at forbinde denne gruppering med den foregående. Vælg enten **and** eller **or**.
	- **6c** Gentag denne procedure, og start med [Trin 4](#page-79-1).

Hvis du vil slette en kriteriegruppe, skal du klikke på **Fjern kriteriegruppering** lige over den.

**7** Klik på **Søg**.

Søgeresultaterne vises.

Oplysninger om, hvad du herefter kan gøre, findes i [Afsnit B.4, "Arbejde med søgeresultater," på](#page-84-0)  [side 85](#page-84-0).

## <span id="page-80-0"></span>**B.3.1 Valg af et udtryk**

Klik på **Udtryk** for at vælge et sammenligningskriterium til søgningen. Listen over sammenligningshandlinger (relationelle), der er tilgængelige i et kriterium, bestemmes af den attributtype, der er angivet i kriteriet:

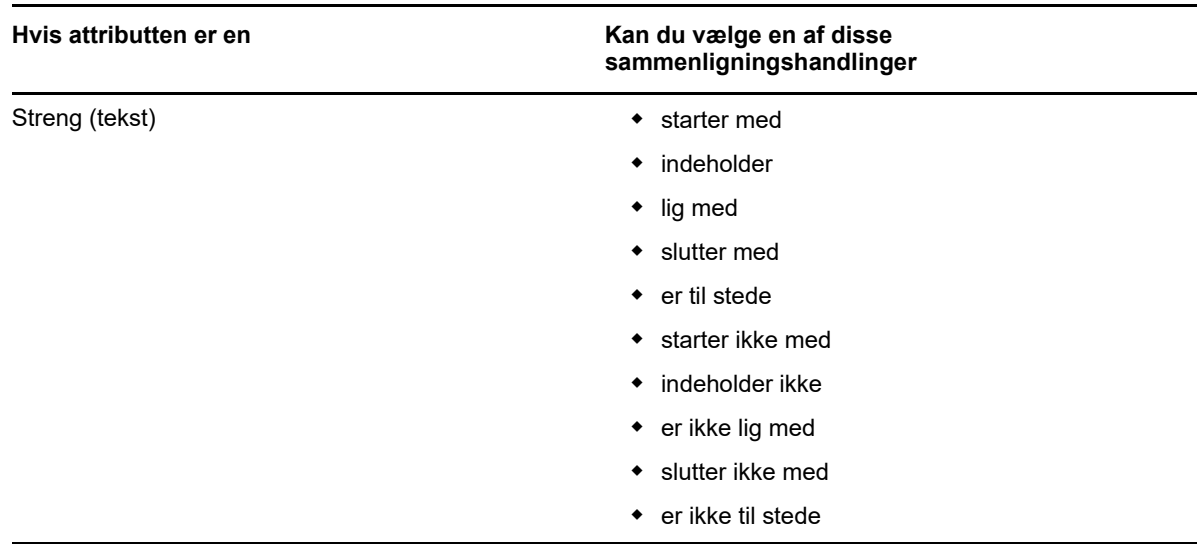

*Tabel B-1 Sammenligningshandlinger til søgning*

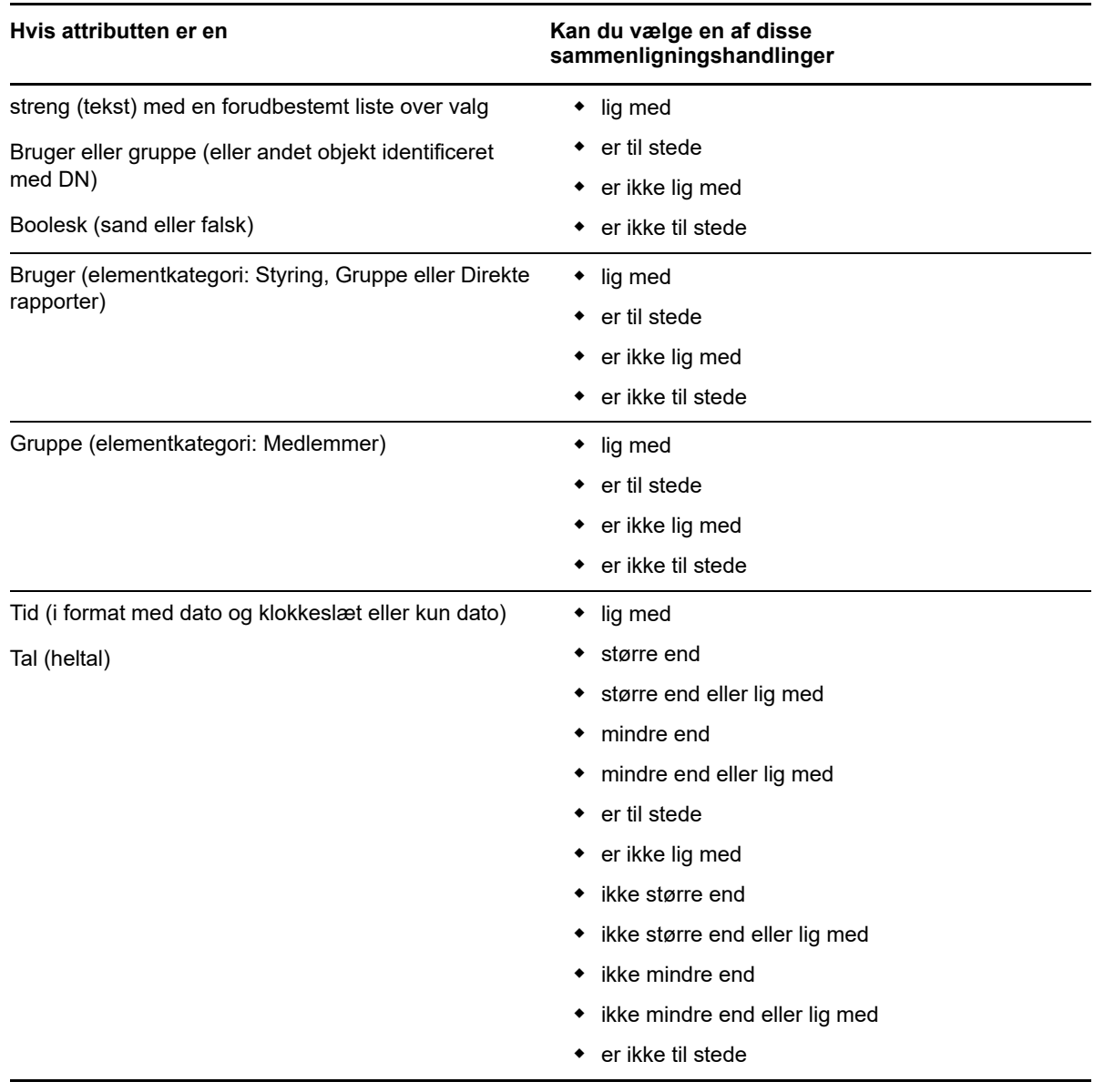

# <span id="page-81-0"></span>**B.3.2 Angivelse af en værdi til sammenligningen**

Den type attribut, der er angivet i et kriterium, bestemmer også, hvordan du angiver værdien til en sammenligning i dette kriterium:

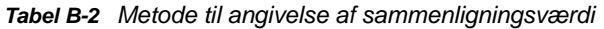

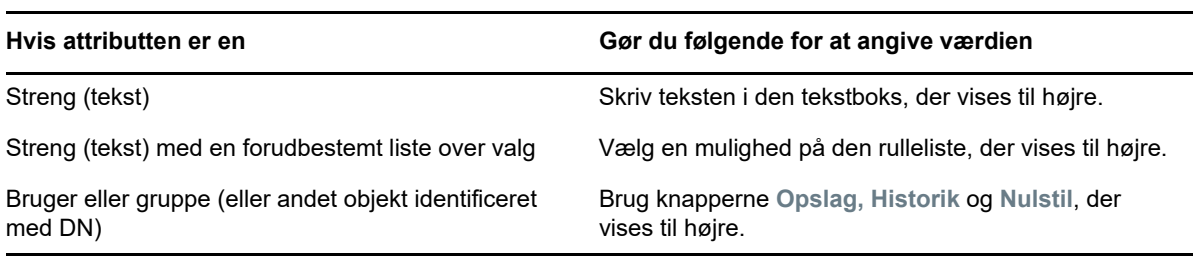

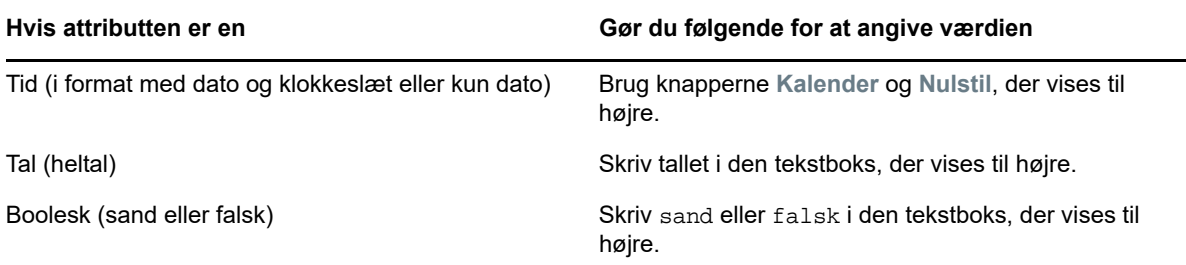

Angiv ikke en værdi, når sammenligningshandlingen er en af følgende:

- er til stede
- er ikke til stede

### **Store og små bogstaver i tekst**

Der skelnes ikke mellem store og små bogstaver i tekstsøgninger. Du får det samme resultat, uanset hvilke bogstaver du bruger i værdien. Følgende er f.eks. alle ens:

McDonald

mcdonald

MCDONALD

#### **Jokertegn i tekst**

Du kan evt. bruge stjerne (\*) som jokertegn i teksten til at repræsentere nul eller flere af et givet tegn. For eksempel:

Mc\* \*Donald \*Don\* McD\*d

### **Brug af knapperne Opslag, Historik og Nulstil**

Nogle søgekriterier viser knapperne Opslag, Historik og Nulstil. I dette afsnit beskrives det, hvordan du bruger disse knapper:

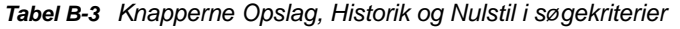

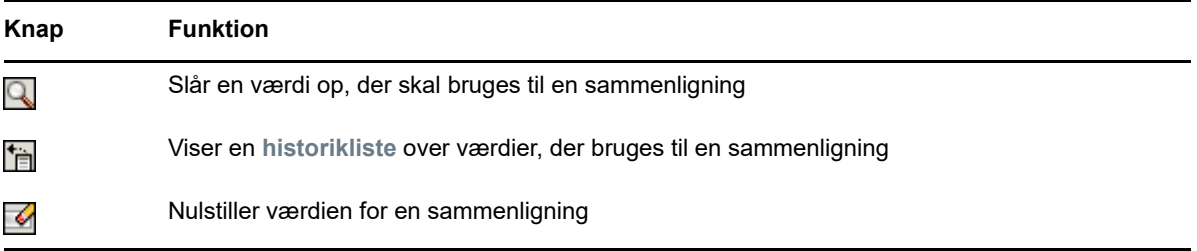

Sådan slås en bruger op:

**1** Klik på **Opslag** til højre for en post (som du vil slå en bruger op for):

Q

Siden Opslag vises.

- <span id="page-83-1"></span>**2** Angiv søgekriterier for den ønskede bruger:
	- **2a** Brug rullelisten til at vælge en søgning på **Fornavn** eller **Efternavn**.
	- **2b** Skriv hele eller en del af det navn, der skal søges efter, i tekstboksen ud for rullelisten.

Søgningen finder alle navne, der begynder med den tekst, du skriver. Der skelnes ikke mellem store og små bogstaver. Du kan evt. bruge stjerne (\*) som jokertegn i teksten til at repræsentere nul eller flere af et givet tegn.

Alle følgende eksempler finder f.eks. fornavnet Chip:

Chip chip c  $C^*$ \*p \*h\*

**3** Klik på **Søg**.

Siden Opslag viser søgeresultaterne.

Hvis du ser en liste over brugere, som indeholder den ønskede bruger, skal du gå til [Trin 4.](#page-83-0) Hvis ikke, skal du gå tilbage til [Trin 2](#page-83-1).

Du kan sortere søgeresultaterne i stigende eller faldende rækkefølge ved at klikke på kolonneoverskrifterne.

<span id="page-83-0"></span>**4** Vælg den ønskede bruger på listen.

Siden Opslag lukkes og indsætter navnet på den pågældende bruger i den korrekte post som den værdi, der skal bruges til sammenligningen.

Sådan slås en gruppe op som søgekriterium for en bruger:

- **1** Tilføj **Gruppe** som et søgekriterium, klik derefter på **Opslag** til højre for feltet **Søg efter ord.** Siden Opslag viser søgeresultater.
- <span id="page-83-2"></span>**2** Angiv søgekriterier for den ønskede gruppe:
	- **2a** På rullelisten er dit eneste valg at søge på **Beskrivelse**.
	- **2b** Skriv hele eller en del af den beskrivelse, der skal søges efter, i tekstboksen ud for rullelisten.

Søgningen finder alle beskrivelser, der begynder med den tekst, du skriver. Der skelnes ikke mellem store og små bogstaver. Du kan evt. bruge stjerne (\*) som jokertegn i teksten til at repræsentere nul eller flere af et givet tegn.

Alle følgende eksempler finder f.eks. beskrivelsen Marketing:

```
Marketing
marketing
m
m*
*g
*k*
```
**3** Klik på **Søg**.

Siden Opslag viser søgeresultaterne.

Hvis du ser en liste over grupper, som indeholder den ønskede gruppe, skal du gå til [Trin 4.](#page-84-1) Hvis ikke, skal du gå tilbage til [Trin 2](#page-83-2).

Du kan sortere søgeresultaterne i stigende eller faldende rækkefølge ved at klikke på kolonneoverskriften.

<span id="page-84-1"></span>**4** Vælg den ønskede gruppe på listen.

Siden Opslag lukkes og indsætter beskrivelsen af den pågældende gruppe i den korrekte post som den værdi, der skal bruges til sammenligningen.

Sådan bruges listen **Historik**:

**1** Klik på Historik **til til højre for en post (hvis tidligere værdier du vil have vist):** 

Listen **Historik** indeholder tidligere værdier for dette kriterium i alfabetisk rækkefølge.

**2** Benyt en af følgende fremgangsmåder:

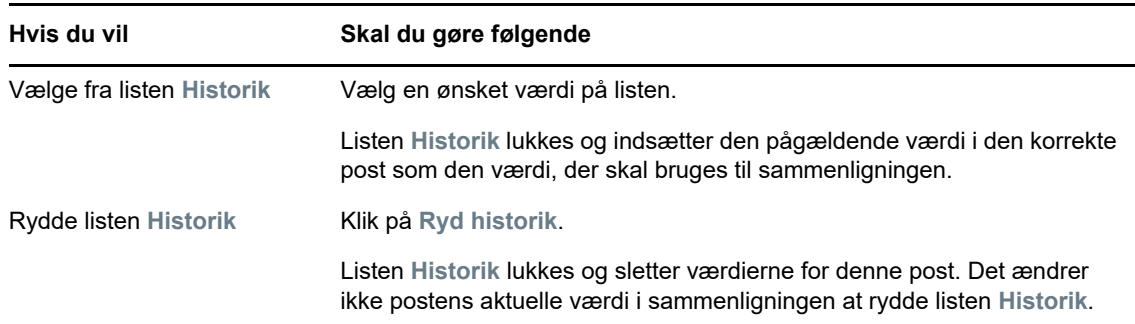

# <span id="page-84-0"></span>**B.4 Arbejde med søgeresultater**

I dette afsnit beskrives det, hvordan du arbejder med resultaterne efter en gennemført søgning:

- [Afsnit B.4.1, "Om søgeresultater," på side 85](#page-84-2)
- [Afsnit B.4.2, "Brug af søgelisten," på side 86](#page-85-0)
- [Afsnit B.4.3, "Andre handlinger, der kan udføres," på side 87](#page-86-0)

### <span id="page-84-2"></span>**B.4.1 Om søgeresultater**

Indholdet i søgeresultaterne afhænger af den type søgning, som du udfører:

- ["For en brugersøgning" på side 86](#page-85-1)
- ["For en gruppesøgning" på side 86](#page-85-2)

På en vilkårlig side med søgeresultater kan du vælge

- Gemte søgninger
- Gem søgning
- Revider søgning
- Eksporter resultater
- Ny søgning

### <span id="page-85-1"></span>**For en brugersøgning**

I resultaterne af en brugersøgning indeholder listen over brugere faner til tre visninger af oplysningerne:

- *Identitet* (kontaktoplysninger)
- *Placering* (geografiske oplysninger)
- *Organisation* (organisatoriske oplysninger)

#### <span id="page-85-2"></span>**For en gruppesøgning**

Resultaterne af en gruppesøgning indeholder kun organisationsvisningen af oplysningerne.

### <span id="page-85-0"></span>**B.4.2 Brug af søgelisten**

Du kan gøre følgende med den liste over rækker, der åbnes for at vise resultaterne:

- ["Sådan skiftes der til en anden visning" på side 86](#page-85-3)
- ["Sådan sorteres rækkerne med oplysninger" på side 86](#page-85-4)
- ["Sådan vises oplysninger for en bruger eller gruppe" på side 86](#page-85-5)
- ["Sådan sendes e-mail til en bruger på søgelisten" på side 86](#page-85-6)

#### <span id="page-85-3"></span>**Sådan skiftes der til en anden visning**

**1** Klik på fanen for den visning, der skal åbnes.

#### <span id="page-85-4"></span>**Sådan sorteres rækkerne med oplysninger**

**1** Klik på overskriften til den kolonne, der skal sorteres.

Den første sortering er i stigende rækkefølge.

**2** Du kan skifte mellem stigende og faldende rækkefølge ved at klikke på kolonneoverskriften igen (så ofte du vil).

#### <span id="page-85-5"></span>**Sådan vises oplysninger for en bruger eller gruppe**

**1** Klik på rækken for den bruger eller gruppe, hvis oplysninger du vil se (men klik ikke direkte på et e-mail-ikon, medmindre du vil sende en meddelelse i stedet).

Profilsiden åbnes og viser detaljerede oplysninger om den valgte bruger eller gruppe.

Denne side ligner siden Profil under fanen **Selvbetjening af identitetsinformation**. Den eneste forskel er, at når du får vist oplysninger om en anden bruger eller gruppe (i stedet for dig selv), har du muligvis ikke rettigheder til at se nogle af dataene eller udføre nogle af handlingerne på siden. Kontakt systemadministratoren med henblik på assistance.

**2** Når du er færdig med at bruge profilsiden, kan du lukke vinduet.

#### <span id="page-85-6"></span>**Sådan sendes e-mail til en bruger på søgelisten**

- **1** Find rækken for en bruger, som du vil sende e-mail til.
- **2** Klik på **Send e-mail** i denne brugers række:

Der oprettes en ny meddelelse i e-mail-standardklienten. Meddelelsen er tom med undtagelse af listen **Til**, der angiver den valgte bruger som modtager.

- **3** Skriv meddelelsen.
- **4** Send meddelelsen.

### <span id="page-86-0"></span>**B.4.3 Andre handlinger, der kan udføres**

Under visning af søgeresultater kan du også gøre følgende:

- ["Gem en søgning" på side 87](#page-86-1)
- ["Eksporter søgeresultater" på side 87](#page-86-2)
- ["Revider søgekriterier" på side 88](#page-87-1)

#### <span id="page-86-1"></span>**Gem en søgning**

Sådan gemmes det aktuelle sæt søgekriterier til senere brug:

- **1** Klik på **Gem søgning** (nederst på siden).
- **2** Giv denne søgning et navn, når du bliver bedt om det.

Hvis du får vist resultaterne af en eksisterende gemt søgning, vises denne søgnings navn som standard. Det giver mulighed for at opdatere en gemt søgning med kriterieændringer, du har foretaget.

Ellers føjes et versionsnummer automatisk til slutningen af navnet, når den nye søgning gemmes, hvis du skriver et navn på en søgning, der er i konflikt med navnet på en eksisterende gemt søgning.

**3** Klik på **OK** for at gemme søgningen.

Siden Søgeliste viser en liste over gemte søgninger.

Oplysninger om, hvordan du arbejder med gemte søgninger, findes i [Afsnit B.5, "Brug af gemte](#page-87-0)  [søgninger," på side 88.](#page-87-0)

#### <span id="page-86-2"></span>**Eksporter søgeresultater**

Sådan eksporteres søgeresultater til en tekstfil:

**1** Klik på **Eksporter resultater** (nederst på siden).

Siden Eksporter åbnes.

**Vis på skærm** er valgt som standard, og **CSV** er valgt på rullelisten Format. Eksportsiden viser derfor de aktuelle søgeresultater i CSV-format (semikolonseparerede værdier).

- **2** Hvis du vil se, hvordan disse søgeresultater ser ud i tabulatorafgrænset format i stedet, skal du vælge **Tabulatorafgrænset** på rullelisten og derefter klikke på **Fortsæt**.
- **3** Når du er klar til at eksportere de aktuelle søgeresultater til en tekstfil, skal du vælge **Eksporter til disk**.

Siden Eksporter åbnes.

**4** Brug rullelisten **Format** til at vælge et eksportformat til søgeresultaterne.

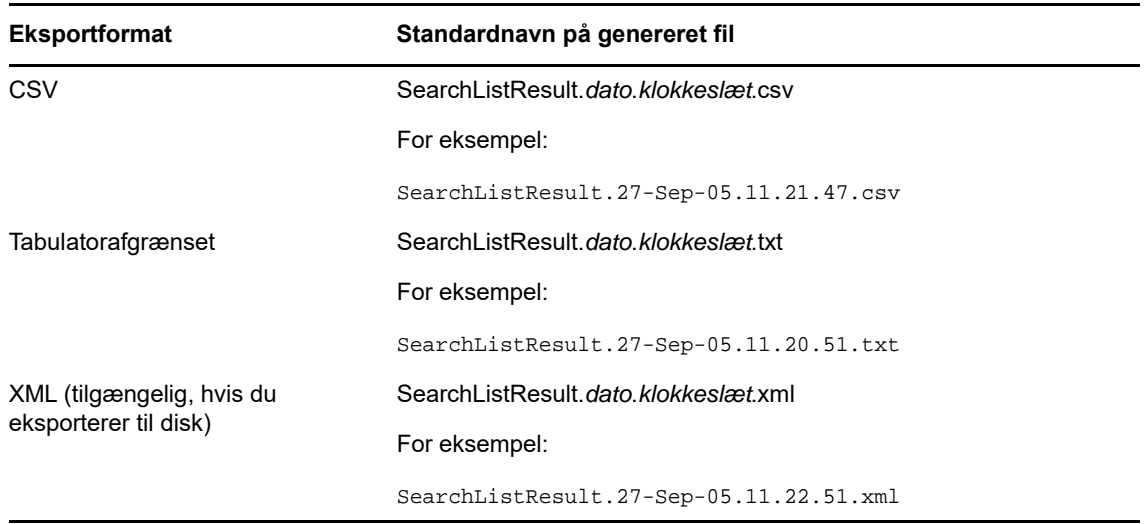

- **5** Klik på **Eksporter**.
- **6** Angiv, hvor filen med eksporterede søgeresultater skal gemmes, når du bliver bedt om det.
- **7** Klik på **Luk vindue**, når du er færdig med at eksportere.

#### <span id="page-87-1"></span>**Revider søgekriterier**

- **1** Klik på **Revider søgning** (nederst på siden). Det bringer dig tilbage til den forrige søgeside, hvor du kan redigere søgekriterierne.
- **2** Foretag revideringen af søgekriterierne i henhold til instruktionerne i disse afsnit:
	- [Afsnit B.2, "Udførelse af grundlæggende søgninger," på side 78](#page-77-0)
	- [Afsnit B.3, "Udførelse af avancerede søgninger," på side 79](#page-78-0)

# <span id="page-87-0"></span>**B.5 Brug af gemte søgninger**

Når du går til Bibliotekssøgning, åbnes siden Gemte søgninger som standard. I dette afsnit beskrives det, hvad du kan gøre med gemte søgninger:

## **B.5.1 Sådan vises gemte søgninger**

**1** Klik på knappen **Gemte søgninger** nederst på siden Bibliotekssøgning. Siden Gemte søgninger åbnes.

### **B.5.2 Sådan køres en gemt søgning**

- **1** Find en gemt søgning, som du vil udføre, på listen **Gemte søgninger**.
- **2** Klik på navnet på den gemte søgning (eller klik i begyndelsen af denne række). Søgeresultaterne vises.

Oplysninger om, hvad du herefter kan gøre, findes i [Afsnit B.4, "Arbejde med søgeresultater," på](#page-84-0)  [side 85](#page-84-0).

# **B.5.3 Sådan redigeres en gemt søgning**

- **1** Find en gemt søgning, som du vil revidere, på listen **Gemte søgninger**.
- **2** Klik på **Rediger** i rækken for denne gemte søgning.

Dette bringer dig til søgesiden, hvor du kan redigere søgekriterierne.

- **3** Foretag revideringen af søgekriterierne i henhold til instruktionerne i disse afsnit:
	- [Afsnit B.2, "Udførelse af grundlæggende søgninger," på side 78](#page-77-0)
	- [Afsnit B.3, "Udførelse af avancerede søgninger," på side 79](#page-78-0)
- **4** Se [Afsnit B.4, "Arbejde med søgeresultater," på side 85](#page-84-0) for at få oplysninger om at gemme ændringerne af søgningen.

# **B.5.4 Sådan slettes en gemt søgning**

- **1** Find en gemt søgning, som du vil slette, på listen **Gemte søgninger**.
- **2** Klik på **Slet** i rækken for denne gemte søgning.
- **3** Klik på **OK** for at bekræfte sletningen, når du bliver bedt om det.